$879316$  $\chi$ 

# **UNIVERSIDAD LASALLISTA BENAVENTE**

### ESCUELA DE INGENERIA EN COMPUTACION CON ESTUDIOS INCORPORADOS ALA

# UNIVERSIDAD NACIONAL AUTONOMA DE MEXICO CLAVE: 8793-16

ing ang pangalawan<br>Pangalawan sa mga kala -12

### "CONCEPTOS BASICOS DE LA ANIMACION **POR COMPUTADORA"**

1. 120 32 32 4 12 32 32 33<br>1923 - 2021 - 2022 32 32 32 32 32 32 33

# **TESIS:**  QUE PARA OBTENER EL TITULO DE: **INGENIERO EN COMPUTACION**

# PRESENTA: **EMMANUEL IVAN\GONZALEZ PORRAS**

TESIS CON FALLA DE ORIGEN

ASESOR: ING. CLAUDIA PATRICIA ROJANO HERNANDEZ

**A** 

**CELAYAGTO 2003** 

그물 소식 그래서 새 눈으

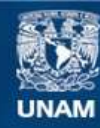

Universidad Nacional Autónoma de México

**UNAM – Dirección General de Bibliotecas Tesis Digitales Restricciones de uso**

# **DERECHOS RESERVADOS © PROHIBIDA SU REPRODUCCIÓN TOTAL O PARCIAL**

Todo el material contenido en esta tesis esta protegido por la Ley Federal del Derecho de Autor (LFDA) de los Estados Unidos Mexicanos (México).

**Biblioteca Central** 

Dirección General de Bibliotecas de la UNAM

El uso de imágenes, fragmentos de videos, y demás material que sea objeto de protección de los derechos de autor, será exclusivamente para fines educativos e informativos y deberá citar la fuente donde la obtuvo mencionando el autor o autores. Cualquier uso distinto como el lucro, reproducción, edición o modificación, será perseguido y sancionado por el respectivo titular de los Derechos de Autor.

A mis padres que siempre han estado conmigo en las buenas y en las malas, por ser un apoyo incondicional en mi vida, y por darme la oportunidad de crecer como persona, por los grandes esfuerzos y sacrificios que realizaron para darme una carrera y por estar siempre a mi lado...........

Gracias Papá y Mamá

 $\mathbb{R}^3$ 

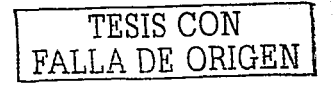

# **INDICE**

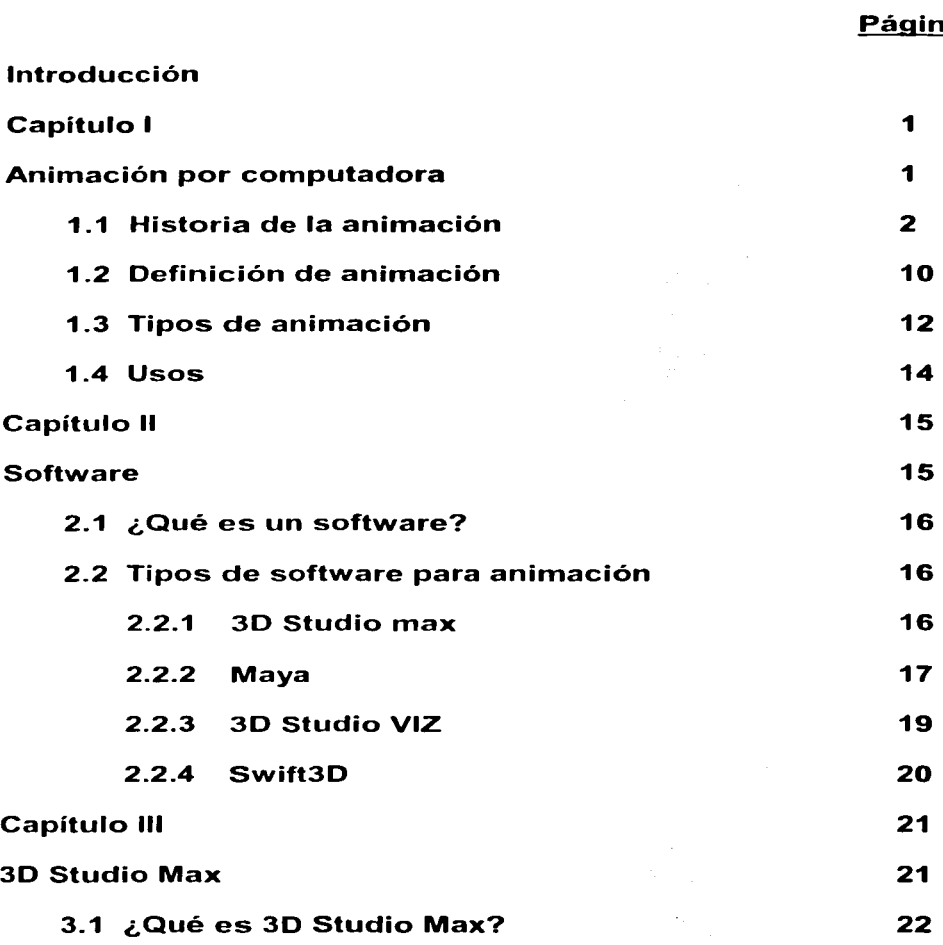

 $\overline{G}$ 

TESIS CON FALLA DE ORIGEN

r.

# <u>na</u>

# **INDICE**

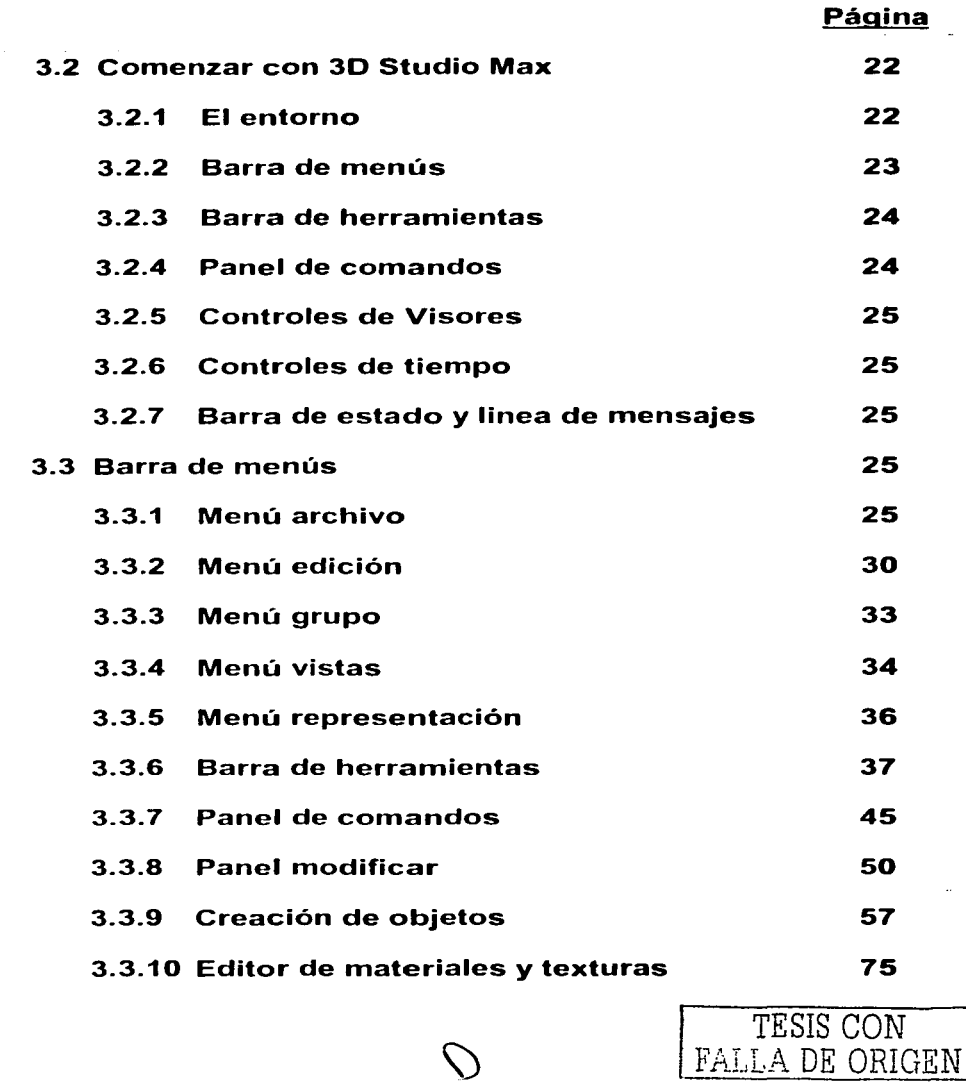

-------

------

madata in a

# **INDICE**

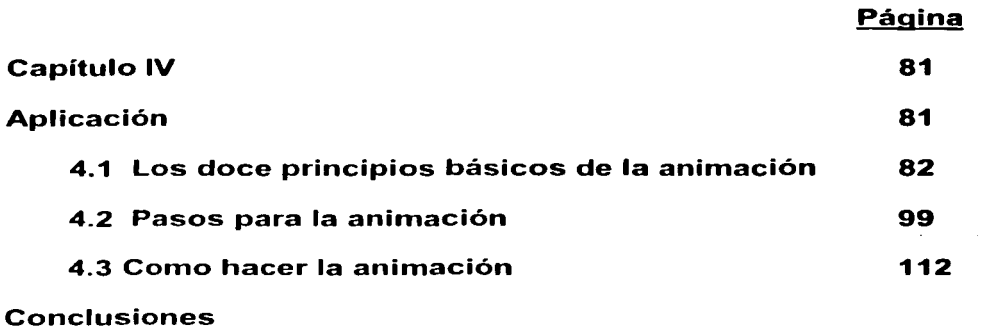

 $E$ 

Fuentes de información

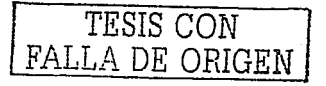

# **INTRODUCCIÓN**

En la actualidad la animación por computadora, además de brindarnos beneficios en el área de la medicina, ingeniería aeronáutica, naval, etc., se utiliza para la creación de videojuegos y simulación. Actualmente es usado en las caricaturas y películas. donde los personales a simple vista son cada vez más naturales, de hecho se dice que los personajes animados serán los actores del futuro, ya que no envejecen nunca, no se cansan y modifican su Es utilizado también en herramientas que físico relativamente fácil . contribuyen al ejercicio de simulaciones de vuelo, donde notablemente se evitan condiciones catastróficas tales como pérdidas de vidas de los pilotos, o sumas millonarias en aviones de alta tecnología. Así mismo, es una herramienta fundamental para simular accidentes automovilísticos, donde el beneficio principal es saber la deformación de los autos y en qué medida se verla afectado el conductor en caso de un accidente, todo esto con la finalidad de colocar puntos débiles estratégicos (previamente simulados) en beneficio de la salud del conductor.

El objetivo general de esta tesis es desarrollar una animación por computadora, para lo cual se estudiarán los casos de programas actuales sobre animación tales como, 3D studio, maya, 3D studio VIZ y Swift 3D.

Para lograr este objetivo se planteó la hipótesis siguiente: Elegí este tema con el propósito de saber más sobre la animación por computadora, de cómo se hace, como funciona, además de qué la animación por

F

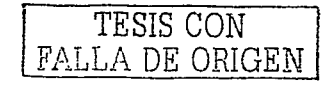

computadora, se utiliza mucho para la creación de videojuegos, y para la simulación, aparte de que hoy en día tiene demasiado auge, y en todas partes vemos algo sobre la animación, va sea caricaturas, o películas, así también como cuando navegamos en internet siempre vemos imágenes hechas en 3 dimensiones, sitios animados, por otro lado esto me servirá para conocer más de este tema debido a que pienso seguir por este rumbo de la animación.

En el capítulo I. se estudiará la historia de la animación, sus definiciones tipos y usos. Esto con el objetivo de dar una pequeña reseña de lo que fue y explicar sus conceptos básicos e indicar cuáles son las características de la animación por computadora.

En el capítulo II se estudiará que es el software y los tipos de software que hay. Esto con el propósito de aprender la utilización para la creación de animación por computadora.

En el capítulo III se estudiará 3D Studio max, con la meta de definir y dar las características con las cuales cuenta este programa para crear animaciones.

G

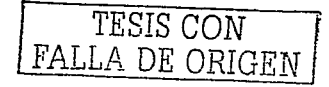

En el capítulo IV se estudiará la aplicación del software, los principios básicos de la animación así como los pasos para dicha animación. Esto con el objetivo de poder crear una animación por computadora mediante el 3D

 $\boldsymbol{\mathsf{H}}$ 

Studio max.

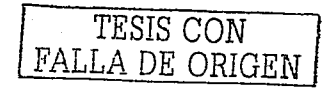

# **CAPITULO 1**

1

# **ANIMACIÓN POR COMPUTADORA**

Objetivo: Dar una pequeña reseña de lo que fue la animación por computadora, definir qué es animación por computadora, explicar sus conceptos básicos e indicar cuáles son las características de Ja animación por computadora *y* sus usos

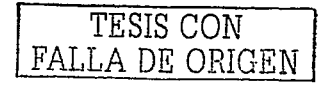

# 1.1 HISTORIA DE LA ANIMACIÓN

La animación no se desarrolló de la noche a la mañana. Mucha gente ha contribuido a hacer del arte de la animación lo que es hoy en día, incluvéndose aquí el fantástico mundo de la animación por computadora. Se tuvieron que dar muchos pasos pequeños al principio, pero esta forma artística de expresión ha alcanzado acelerados niveles de innovación de tal forma que día con día se pueden apreciar nuevas técnicas en los cines y en la pantalla chica que muchas veces parecen opacar por mucho a sus antecesores. Sin embargo, no se pueden ver con desdén los modestos comienzos de esta industria artística.

A continuación se presenta una lista de los eventos que fueron preparando el terreno para el desarrollo de la animación como la conocemos hoy en día.

- Peter Roget presento su artículo "La persistencia de la visión con respecto  $1824$ los objetos en movimiento", a la Sociedad Real Británica. а.
- El Dr. Joseph Antoine Plateau y el Dr. Simon Rittreer construyeron una 1831 máquina llamada phenakistoscopio, la cual generaba ilusión de movimiento al permitir a un espectador fijar su vista a un disco rotatorio que contenía pequeñas ventanas tras las cuales se encontraba otro disco conteniendo secuencias de imágenes.

Cuando el disco se rotaba a la velocidad correcta, la sincronía de las ventanas con las imágenes creaba un efecto de animación.

Horner desarrolló el zoetropo<sup>2</sup> a partir del phenakistoscopio de Plateau. 1834

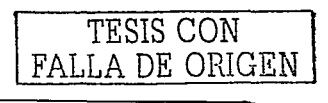

 $^1$ en el que establecía que el ojo humano retiene las imágenes durante una fracción de segundo después de  $\,$ que el sujeto deja de tenerlas delante

Ver figura 1

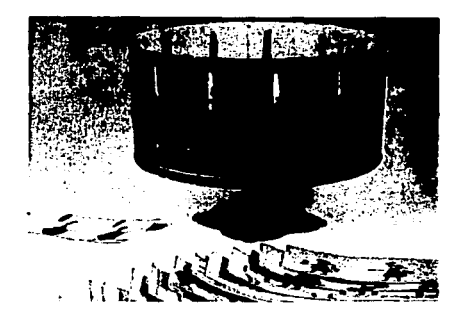

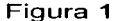

- **1872**  Eadweard Muybridge comenzó su compilación fotográfica de animales en movimiento en forma de secuencia fotográfica.
- **1887**  Thomas Edison comenzó su compilación fotográfica de animales en movimiento mediante el kinetoscopio, la primera máquina que producía películas mediante una rápida sucesión.
- **1889**  Thomas Edison anunció su kinetoscopio, el cual proyectaba 50 pies de film<br>en aproximadamente 13 segundos.<br>George Eastman comenzó la manufactura de rollos de película fotográfica<br>usando una base de nitro-celulosa.<br>Louis y A
- **1889**
- **1895**
- **1896**  Thomas Edison; esta máquina tuvo una influencia superlativa en todos los proyectores subsecuentes.
- **1906**  J. Stuart Blackton hizo la primera película animada llamada "Fases humorísticas de caras chistosas".
- **1908**  Ernile Cohl produjo un film rnostrando figuras blancas en un fondo negro.

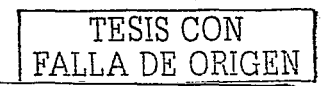

3

- 1908 Winsor McCay produjo una secuencia animada usando su personaje de las tiras cómicas "El pequeño Nemo".
- 1909 Winsor McCay produlo una caricatura de nombre "Gertie, el dinosaurio entrenado", la cual consistía de 10,000 dibujos.
- Pat Sullivan creo una serie de caricaturas americanas llamada "Felix el 1913 gato." J.R. Bray realizo "El Coronel Heeza Liar." v Sydney Smith creo "El Viejo Doc Yak"
- 1915 Farl Hurd desarrollo animación de celdas.
- 1917 The International Feature Sindicate saco muchas producciones, incluyendo "Harry Sombrero de Sed", "Criando a Papá", y "Gato Loco".
- 1923 Walt Disney extendió la técnica de Max Fleisher de combinar acción en vivo con personales de caricatura en la película Alicia en el país de las maravillas".
- Lotte Reiniger produjo el primer largo metraje animado llamado "El Príncipe 1926 Achmed".
- Los hermanos Warner Brothers sacaron "El cantante de Jazz", el cual  $1927$ introduio la combinación de sonidos e imágenes.
- Walt Disney creo la primera caricatura con sonido sincronizado llamada 1928 "Mickey Mouse".
- John y James Whitney produjeron "Cinco Ejercicios Filmicos Abstractos". 1943
- 1945 Harry Smith desarrollo una técnica de animación al dibujar directamente sobre el film.
- John Whitney uso 17 motores Bodine, 8 Selsyns, 9 diferentes unidades de 1957 engranes y 5 integradoras de balines para crear gráficos computarizados análogos.

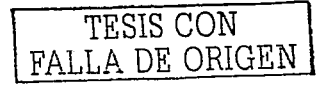

- 1961 John Whitney uso mecanismos de engranes diferenciales para crear secuencias de subtítulos en film y en televisión.
- 1963 Ivan Sutherland MIT: Sistema de animación basado en la satisfacción de restricciones.
- Ken Knowllon, trabajando en los Laboratorios Bell, empezó a desarrollar 1964 técnicas computarizadas para producir películas animadas.<sup>3</sup>
- 1971 Universidad de Cornell: Don Greenberg.
- Universidad de UTAH: Hand/Face de Ed Catmull. 1972
- 1973 Not Just Reality de Barry Wessler.
- 1974 Talking Face de Fred Parke.

Canada: Hunger primer cortometraje animado por computadora similar a los dibujos animados. fue nominado a un Oscar de la Academia, Prod.: Rene Jodoin, Anim.&Direcc.: Peter Foldes.

Universidad de Pennsylvania: Norm Badler: Sistema de animación de la  $1975$ figura humana basado en restricciones.

Universidad de Ohio: Chuck Csuri funda el Computer Graphics Research Group (CGRG).

Universidad de Ohio: Tom DeFanti desarrolla el Graphical Symbiosis  $1976$ System (GRASS).

Película Future World.

1977 Película La querra de las galaxias. Emplea una variante de GRASS.

> El New York Institue of Technology (NYIT) produce varios sistemas de animación por computadora. Destacan Ed Catmull y Alvy Ray Smith.

<sup>&</sup>lt;sup>3</sup> Datos sacados de esta dirección http://www.celmex.com.mx/arte-cult/animacion/historiaanimacion.htm

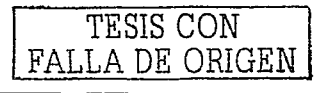

Provecto inacabado: The Works .

- **1978** Trabaios de Nelson Max sobre la animación de curvas de relleno del espacio (space-filling curves) en el Laboratorio Lawrence Livermore.
- 1979 Trabaios de Ed Emshwiller sobre la animación de mapas de texturas en Sunstone. en el NYIT. Trabaios de Jim Blinn sobre animación del vuelo del Voyager en el Jet Propulsión Laboratory.
- 1981 Película Looker.
- 1982 Dream Flight: Nadia Magnenat-Thalmann y Daniel Thalmann. Película TRON. de Disney. Pionera en integrar actores en un entorno generado por computadora.

Película Star Trek II: La Ira de Khan (Lucasfilm). Una pared de fuego arrasa la superficie de un planeta.

1984 Corto Las aventuras de Andre y Wally B. Lucasfilm/Pixar.

Película The last startighter. Digital Productions. Incluye 20 minutos generados por computadora.

- Tony de Peltrie: P. Bergeron usa criaturas generadas por computadora 1985 como actores.
- Corto Luxo Jr. (Lucasfilm/Pixar). Nominado para un Oscar de la Academia. 1986 Película El joven Sherlock Holmes (ILM). Primera película que incluye un personaje generado por computadora.

Película Howard el Pato (ILM). Se aplica por primera vez la eliminación de alambres por medios digitales.

Película Star Treck IV: el viaje a casa, en esta se usa el morphing.

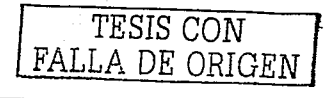

- 1987 Corto El sueño de Red. Lucasfilm/Pixar
- 1988 Rendez-vous à Montréal. N. Magnenat-Thalmann y D. Thalmann.

Corto Tin Toy (Muñeco de hojalata) (Lucasfilm/Pixar). Primer cortometraie animado por computadora ganador de un Oscar de la academia.

Corto La amenaza tecnológica. Nominado para un Oscar de la academia. Película *Willow* (ILM). Se aplica por primera vez la técnica del "fondo azul" para integrar actores reales y efectos especiales por computadora usando el morphing.

- 1989 Corto Knick Knack, Lucasfilm/Pixar. Película The Abyss (ILM). Alien formado por aqua.
- 1991 Película La Bella y la Bestia (Disney). Escena del baile. Película Terminator 2 (ILM) usando el morphing.
- Película El cortador de césped (Angel Studios, Xaos). Un personale se 1992 desintegra en multitud de pequeñas esferas.
- 1993 Star Treck: Espacio profundo nueve: Cola de un cometa en la secuencia de apertura de la serie.

Película Parque Jurásico (ILM). Primera película que integra personajes (dinosaurios) de los cuales el público tiene unas ideas preconcebidas bastante claras.

1994 Película Mentiras arriesgadas (Digital Domain). Se consigue simular el calentamiento atmosférico debido a un motor.

Película Forrest Gump (ILM). Secuencia de ping-pong, inserción de Tom Hanks en la escena con Kennedy, piernas amputadas de un actor.

Película Entrevista con el vampiro (Digital Domain). Pelo de una mujer en su transformación a vampiro. Se utilizó una técnica de 3D, y luego se integró en la escena mediante técnicas 2D.

Película El rev León (Disney). Escena de la estampida.

1995 Película Balman vuelve (PDI). Doble de Balman en algunas escenas. caso de un doble sintetizado por computadora en una película. Primer Película Babe, el cerdito valiente (Rhythm & Hues). Bocas de animales. Película Jumanji (ILM). Animales de la jungla. Acción rapida y difuminada. Película Casper (ILM).

Película Species (Boss Film Studios).

1996 Película Twister (ILM). Tornados generados por computadora. Película Dragonheart (Tippett Studio, ILM).

Película Mars attacks (ILM).

Primera película generada totalmente por Pelicula Toy Story (Pixar). computadora.

Pelicula Men in Black (ILM). 1997

> Corto El juego de Gerr (Lucasfilm/Pixar). Ganador de un Oscar de la Academia.

Película Starship troopers (Tippett Studios). Hordas alienigenas.

Película Flubber (ILM). Personaje gelatinoso.

1998 Película Titanic (ILM). Personas en el barco (en algunas escenas).

Película Hormigas (PDI).

Película Bichos (Pixar).

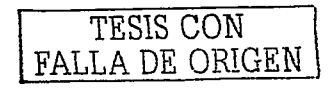

Película El Príncipe de Egipto (Dreamworks). Objetos 3D (como los carros).

 $1999 -$ Película Star Wars Episodio I (ILM). Primera película que incluve un personale humanoide totalmente articulado con un papel principal: Jar-Jar Binks.

Película Toy Story 2 (Pixar).

Corto Bunny (Blue Skies). Ganador de un Oscar de la Academia. Rendering de alta calidad.

Película Matrix.

Película Tarzan (Disney). Escenas 3D.

2000-2002 Se dispara el número de películas qué utilizan animación por computadora. Entre otras:

Película Shrek

Película Monstruos Inc. (Pixar).

Película El señor de los anillos.

Película Final Fantasy.<sup>4</sup>

De hecho se dice que los actores ya no envejecerán, debido a que las computadores pueden crear personajes ficticios, y como podemos ver en la historia de la animación por computadora, es que sigue y sigue innovando, además de que podemos crear e imaginar un número sin fin de lugares o personajes, hasta la fecha siguen saliendo muchas películas por computadora.

<sup>&</sup>lt;sup>4</sup> Véase http://www.lsi.us.es/~canete/seminarios/HistoriaAnimacion.pdf

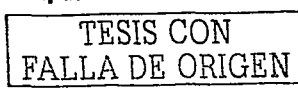

# 1.2 DEFINICIÓN DE ANIMACIÓN

Una animación consta de un conjunto de fotogramas, cuadros o frames que, lanzados en forma continua, crean la ilusión de la animación. Para conseguir un efecto realista, podemos calcular unos 25 frames por segundo de forma que el movimiento sea más o menos real.<sup>5</sup>

La investigación de graficación por computadora tiene una historia rica no obstante breve. Como en cualquier campo, resulta difícil asignar graficación a un dominio específico: por definición es multidisciplinaria. Por ejemplo, muchos investigadores trabajan para hacer de la computadora una mejor herramienta para ayudar en la colección e interpretación de información científica a través de la visualización científica: mientras que otros científicos en el procesamiento de Imágenes trabajan para desarrollar técnicas para interpretar imágenes para información y enriquecimiento. Además, la animación por computadora ha cambiado el panorama de la industria del entretenimiento por siempre.

Ahora tomamos por cotidianas las experiencias surrealistas que se nos presentan en los comerciales con gatos que hablan y carros que se transforman. La realidad virtual tiene el potencial para cambiar nuestra noción de la realidad, que a fin de cuentas nos da un mejor entendimiento de lo que somos y del potencial que tenemos para llegar a ser algo más, va sea como individuos así como colectivamente.

La geometría computacional se esfuerza por hacer las representaciones en la computadora más precisas, robustas y realistas.

<sup>&</sup>lt;sup>5</sup> Véase http://64.226.188.26/sivnetwork-www/cursos\_gratis/max1a.htm

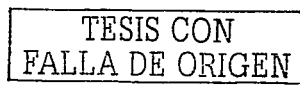

10

Desde las matemáticas a la medicina hasta al arte, los gráficos de computadora han avanzado y seguirán avanzando en esos campos. Ivan Sutherland, el padre de la graficación interactiva por computadora. Ilamaba El Ultimo Despliegue: Uno en el cual el mundo "...se ve real, actúa real, suena real, y se siente real "<sup>6</sup>

La animación por computadora es una actividad y un campo de conocimientos tan nuevo, y que evoluciona a un ritmo tan rápido, que resulta muy difícil, estar actualizados en cuanto al hardware, software, procedimientos y tendencias. Tan nueva es esta actividad que aún no se ha definido un término claro v unívoco. Sólo en castellano, podemos encontrar términos tan diversos como computación gráfica, infografía, computación visual, imagen digital, o imagen sintética (de síntesis).<sup>7</sup>

La animación es la simulación del movimiento real, y es creada a través de una serie de imágenes, las caricaturas en la televisión son un ejemplo de la animación.

En computación la animación se nota más en la multimedia. De hecho, la animación por computadora es creada similarmente como las caricaturas, frame por frame, entonces a un personaje que es diseñado en un dibujo, se crean mas de este mismo pero como moviéndose o algo parecido, entonces se toma frame por frame este dibujo y al momento de visualizarse en pantalla da la apariencia de estar vivo, en cierta forma creamos vida, y podemos crear lo que sea, cada quien es un mundo diferente.

 $^7$  Véase http://www.ciudad.com.ar/ar/portales/envivo/nota/0,1217,5297,00.asp

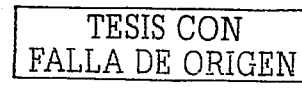

 $\mathbf{1}$ 

<sup>&</sup>lt;sup>6</sup> Véase http://www.acm.org/crossroads/espanol/

La animación por computadora, no es más que darle vida a un objeto inanimado, y ya con la facilidad de herramientas de programas de animación con las que hoy en día contamos, no es mas que hacer un objeto en 3 dimensiones y darle una secuencia de pasos para poder dar la ilusión de que el obieto está vivo.

## **1.3 TIPOS DE ANIMACIÓN**

## Animación en 2 dimensiones

Es la forma tradicional de hacer las animaciones: todo comenzó con los cartoons o comiquitas que fueron desarrolladas en principio por los estudios de animación en USA. En este tipo de animaciones aunque se puede mostrar sombras sobre los dibujos para representar profundidad, no se aprecia una degradación del color tan buena como en las animaciones en 3 dimensiones; como ejemplos de este tipo de animaciones se puede mencionar:

Giffanimados: animaciones bastante conocidas y de corta duración, usadas principalmente para la elaboración de páginas web

Comerciales: animaciones principalmente desarrolladas para la televisión, aunque también puede apreciarse en el ciberespacio, con el fin de vender un determinado producto o servicio.

Cartoons: con este género comenzó la elaboración de las animaciones, las comiquitas son transmitidas por televisión y se crearon en principio para entretener a los niños pero su objetivo se fue ampliando hasta llegar a los adultos.

Una forma de crear animaciones sencillas es la siguiente, primero se comienza dibujando los cuadros de la animación es decir las imágenes que mostrarán las diferentes transiciones de la animación. Luego, se colocan las hojas de forma tal que queden alineadas y que los dibujos que se moverán queden casi

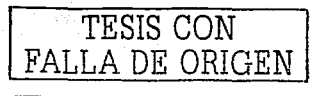

en la misma posición de la hoja, después se sujeta por dos extremos el conjunto de hoias. y se hoiean para revisar el movimiento de los dibujos. Si se está conforme con la etapa anterior se procede al escaneado de los cuadros de la animación.

그는 다시나 화로 배는 동기로 모르자 사람이지?

## Animación en 3 dimensiones

Con la llegada de las computadoras se abrió un nuevo campo en la animación: las animaciones 3D; pero con este término nos referimos a animación con un cierto grado de profundidad real, no solo sugerido ni esbozado.

También estas animaciones se realizan poniendo una secuencia de imágenes a una cierta velocidad, la diferencia ahora está en los medios para producir esas imagenes, como ejemplos de este tipo de animaciones se puede mencionar:

Gif animados: animaciones muy cortas. diseñadas para mejorar la presentación de una pagina web que seria de otra forma muy aburrida

Cartoons: se han realizado varias series de televisión, algunas con un uso solo parcial de las 3D, otras hechas totalmente en este formato, entre ellas Reboot v Beast Wars Transformers

Películas: para todos son muy conocidos los efectos especiales de las películas, que en algunos casos son las estrellas de la película, como en Parque Jurásico de Steven Spielberg. También existen ahora películas, dirigidas a el público infantil, hechas completamente en animación 3D, un ejemplo: A Bug's Life<sup>8</sup>

En cierta parte todo se deriva de la animación en 2 dimensiones, pues de ahí partieron todas las ideas de como poder crear una animación en 3 dimensiones,

TESIS CON FALLA DE ORIGEI

<sup>&</sup>lt;sup>8</sup> Véase http://www.ldc.usb.ve/~vtheok/cursos/ci4325/trabajos/animacion1/

solo la única diferencia es de que una animación en 3 dimensiones te da la ilusión de un objeto más acercado a la realidad, y con más detalle.

## **1.4 USOS**

En los últimos años, la animación de objetos tridimensionales  $en$ computadora ha experimentado un significativo auge en diferentes aplicaciones: estaciones de televisión, compañías de publicidad, capacitación de personal en el sector privado o público, compañías productoras de audiovisuales, desarrollo de animaciones para Internet. compañías desarrolladoras de programas de multimedia educativos. de capacitación o juegos interactivos en CD's, compañías promociónales de diversos tipos, compañías cinematográficas, desarrollo de productos para la industria y asesorías independientes.

La animación, además de entretener, también se utiliza para resolver crimenes, recrear eventos, explorar otros mundos, educar y en general para hacer que lo imposible parezca posible.<sup>9</sup>

Sus usos pueden llegar a ser útiles, debido a que se usan para dar mensajes o para indicar algo, también se usa para entretener y para llamar la atención, además de que se puede dar una mejor presentación a un proyecto, crear una mejor página de internet, sus usos también llegan a la televisión donde en cierta forma se usa demasiado para mostrar comerciales mas atractivos los cuales tienen el propósito de llamar la atención de las personas para mostrar su producto.

<u> Elektroniko (Akademia II.a I</u>.a martxa

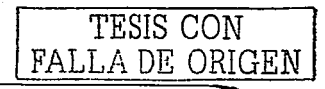

<sup>&</sup>lt;sup>9</sup> Véase http://www.uninterguad.com/diplomado animacion.htm

# **CAPITULO II**

# **SOFTWARE**

Objetivo: Definir lo que es el software, y ver algunos tipos de software que se utilizan para la creación de animación con el propósito de conocer cual software es el mas apto para poder crear animación por computadora.

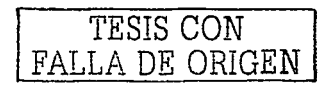

tu za Alije

#### $2.1$ ¿Qué es un software?

El software es el conjunto de instrucciones que las computadoras emplean para manipular datos. Sin el software, la computadora sería un conjunto de medios sin utilizar. Al cargar los programas en una computadora. la máquina actuará como si recibiera a una educación instantánea; de pronto "sabe" cómo pensar y cómo operar.

El software es un conjunto de programas, documentos, procedimientos, y rutinas asociados con la operación de un sistema de cómputo. Distinguiendose de los componentes físicos llamados hardware. Comúnmente a los programas de computación se les llama software, el software asegura que el programa o sistema cumpla por completo con sus objetivos, opera con eficiencia, esta adecuadamente documentado. Visuficientemente sencillo de operar. Es simplemente el conjunto de instrucciones individuales que se le proporciona al microprocesador para que pueda procesar los datos y generar los resultados esperados.

El hardware por sí solo no puede hacer nada, pues es necesario que exista el software, que es el conjunto de instrucciones que hacen funcionar al hardware.<sup>10</sup>

#### $2.2$ Tipos de Software para animación

#### $2.2.1$ **3D Studio Max**

3D Studio Max es una apticación basada en el entorno Windows (9x/NT) que permite crear tanto modelados como animaciones en tres dimensiones (3D) a partir de una serie de vistas (planta y alzados). 11

<sup>&</sup>lt;sup>11</sup> Vease http://www.unav.cs/cti/manuales/3DStudioMax/indice.html

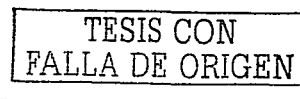

<sup>&</sup>lt;sup>10</sup> Véase http://www.icspana.cs/canalbanoi/informatica/softw**are.**htm

3D Studio MAX esta totalmente reescrito en un lenguale de programación orientado - a - objetos - 3D - Studio - MAX - ofrece - sobre - una - PC - la - funcionalidad reservada hasta ahora a costosas estaciones de trabajo gráficas. Tiene entorno de usuario Windows NT integración de los entornos de modelado y animación. manipulación en tiempo real con o sin presencia de tarieta de aceleración de graficos en 3D, función deshacer multinivel, soporte de sistemas con multiprocesadores, etc., estas son algunas de las características que hacen de 3D Studio MAX la nueva referencia para la creación de imágenes y animaciones en  $3D^2$ 

3D Studio MAX est además un entorno de desarrollo excepcional gracias a su arquitectura "pluq-in". 3D Studio MAX esta totalmente abierto a desarrollos externos: todo nuevo modulo integrado dentro de 3D Studio MAX puede acceder a las funciones de base de la interfaz de 3D Studio MAX, lo que permite abrir ilimitadas perspectivas.

Algunos de los plug-in comercializados por Kinelix, división de Autodesk, Inc. son: Character Studio, para la animación de personajes; RadioRay, para añadir efectos de renderización con emisión de rayos y radiosidad, y HyperMatter, para aplicar propiedades físicas a cualquier objeto creado con 3D Studio MAX.

#### $2.2.2$ Maya

Maya es un software de modelado 3D especialmente diseñado para la animación de personajes y la creación de efectos especiales.

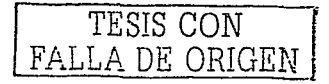

Conceptos básicos de la animación por computadora

Software

Entre las principales características de animación de personales en 3D implementadas en Maya se encuentran:

Deformaciones que se pueden agrupar reordenar y animar

Un conjunto de herramientas de IK (Inverse Kinematics<sup>12</sup>) para tener el control preciso sobre el movimiento de los personajes

- ✓ Control de la animación facial a partir de un conjunto de Blend Shapes.
	- Herramientas de modelado de la piel
		- Control de las expresiones de los personajes
		- Soporte de captura de movimiento en vivo.
		- Sincronización sonora integrada.

Maya también incorpora un avanzado conjunto de herramientas para la creación de efectos visuales, como la caída de agua sobre un molino o la simulación de la colisión de dos galaxias.

Aplicaciones:

✓

Diseño Arquitectónico

- Animación en general
- Animación de personajes ✓
- **Dinámica**
- Modelado ✓
- Renderizado<sup>13</sup> ✓

<sup>12</sup> Cinemática Inversa

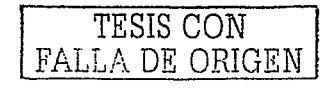

#### 3D Studio VIZ  $2.2.3$

3D Studio VIZ es un programa de modelado, renderizado v animación basado en la innovadora tecnología de Kinelix, desarrollado para solucionar las necesidades especificas de arquitectos, ingenieros, diseñadores de interiores e ingenieros industriales.

Esta intuitiva interfaz en 3D provee retroalimentación visual inmediata a medida que se va realizando el trabajo, lo que le permite visualizar los cambios en tiempo real.

3D Studio VIZ es más que una simple herramienta para crear formas. Es el conjunto mas potente de características para la producción de presentaciones de alta calidad disponible actualmente en el mercado para los diseñadores que utilizan una PC.

El formato flexible de 3D permite incluir fotografías y películas en el trasfondo para sus presentaciones y además integrarles sonido. Los efectos especiales atmosféricos vade iluminación, como la iluminación volumétrica, bruma y neblina permiten crear el ambiente justo para que una presentación resulte excelente. La característica especial Modifier History Stack graba los detalles de sus decisiones de diseño de manera que las formas y lexturas seleccionas nunca se pierden.

3D Studio VIZ es una aplicación orientada al objeto de 32 bit, que saca provecho de toda la velocidad y funcionalidad de Windows NT y que también corre rápida y efectivamente bajo Windows 95.

<sup>13</sup> Es la acción de asignar y calcular todas las propiedades de un objeto antes de mostrarlo en pantalla.

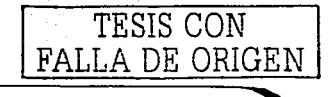

3D Studio VIZ esta basado en la misma tecnología que 3D Studio MAX, que se conoce por su entorno ampliable. Aunque el producto viene con una gran cantidad de características. se puede mejorar la funcionalidad de 3D Studio VIZ aun mas usando "plug-ins" especiales que se ven y comportan como características propias del producto.<sup>14</sup>

The Common

#### $2.2.4$ Swift3D

Swift3D es el software de Electric Rain para la creación de contenido 3D para la web en formato Flash o SWF. Lo que seguramente todos no saben es hasta donde llega la potencia de esta nueva versión de Swift3D.

Hasta ahora. Electric Rain había logrado colocar objetos 3D en movimiento en la web de una forma sencilla, cosa impensable hace pocos años, cuando para crear algo similar habia que renderizar las animaciones en nuestro software 3D v después, con mucha paciencia, y con un peso en Kbs considerable conseguíamos animaciones interesantes en formato GIF. Swift3D supuso una revolución, ya que por primera vez un software era capaz de crear y/o renderizar contenido 3D en formato vectorial utilizando la potencia de Flash.

También encontrabamos la posibilidad de extruir o tornear, y lo más impresionante, la posibilidad de ver el renderizado frame a frame antes de exportar la animación a formato SWF y las diferentes opciones para realizar esos renders.<sup>15</sup>

TESIS CON FALLA DE ORIGEN

<sup>14</sup> Véase http://px379.narod.ru/info\_software3d.htm

<sup>15</sup> Véase http://www.3dyanimacion.com/Analisis/analisis.cfm?link=swift3dv3

# **CAPITULO 111**

# **30 STUDIO MAX**

Objetivo: Definir y dar las características con las cuales cuenta este programa para crear animación, así como dar una breve explicación de la barra de herramientas con la cual cuenta.

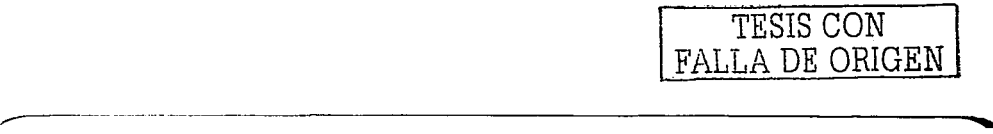

Conceptos básicos de la animación por computadora

# 3.1 ¿Qué es 3D Studio Max?

3D Studio Max es una aplicación basada en el entorno Windows (9x/NT) que permite crear tanto modelados como animaciones en tres dimensiones (3D) a partir de una serie de vistas o visores (planta y alzados), La utilización de 3D Studio Max permite al usuario la fácil visualización y representación de los modelos, así como su exportación y salvado en otros formatos distintos del que utiliza el propio programa. Además de esta aplicación, existen muchas otras con los mismos fines, como pueden ser, por ejemplo, Maya, LightWave, etc.

El formato de dibuio empleado en 3D Studio Max es por defecto "MAX", es decir, todos los modelos y animaciones tendrán extensión "MAX", aunque bien es cierto que también se pueden quardar en otros formatos, como más adelante veremos.

#### $3.2$ **Comenzar con 3D Studio Max**

#### $3.2.1$ **El Entorno**

El entorno representa lo que se muestra en la pantalla una vez qué accedemos al programa. En este caso, se deben tener en cuenta todos los menús que aparecen, que serán explicados en el siguiente orden: Barra de menús, visores, barra de herramientas, panel de comandos, menú de animación y zoom.

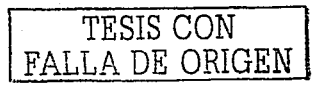

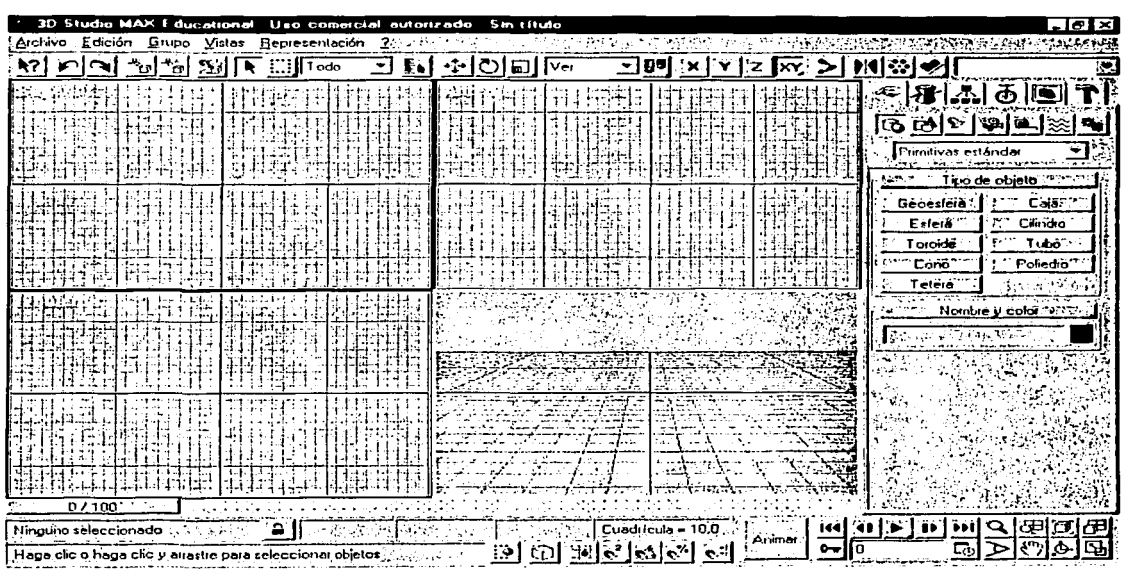

Dentro del entorno, el mayor espacio lo ocupan los visores {por defecto son: superior, anterior, izquierda y perspectiva). Para cambiar el modo de representación de los visores se hace clic con el botón derecho del ratón en el nombre de cada visor y se selecciona en el menú pop-up que aparece en pantalla.

# **3.2.2 Barra de menús**

### Aichivo Edición Glupo, Vistas Representación 27

La barra de menús muestra seis elementos que son, por orden de izquierda a derecha, "Archivo", "Edición", "Grupo", "Vistas" y "Representación". Cada uno de estos menús se despliega a su vez ofreciendo diversas posibilidades.

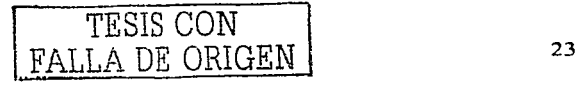

Conceptos básicos de la animación por computadora

- Archivo: Contiene funciones para administrar archivos.
- Edición: Contiene funciones para seleccionar y editar objetos de la escena. además, presenta otras órdenes como el editor de materiales.
- Grupo: Contiene funciones para agrupar y desagrupar objetos de la escena.
- Vistas: Contiene funciones para configurar y controlar los visores de 3D Studio Max
- Representación: Contiene funciones de representación de escenas, de establecimiento de efectos ambientales y para componer escenas e imágenes con Video Post

#### $3.2.3$ **Barra de herramientas**

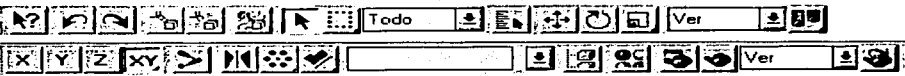

Ofrece acceso rápido a herramientas y cuadros de diálogo para muchas de las tareas comunes de 3D Studio Max, tales como el editor de materiales, la transformación, etc.

#### $3.2.4$ Panel de comandos

深思ふる回れ

Proporciona comandos, controles y parámetros para crear, modificar, vincular animar y presentar los objetos y elementos de la escena de 3D Studio Max. Entre los elementos que presenta el panel de comandos se encuentran Crear, Modificar, Jerarquía, Movimiento, Presentación y Utilidades.

#### **Controles de visores**  $3.2.5$

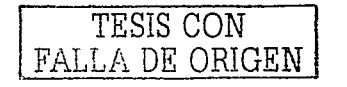

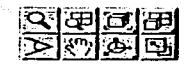

Los bofonés reunidos en la parle inferior derecha de la ventana de Sludio Max sirven para moverse dentro de los visores, esto es, hacer un zoom, rotar la vista, etc.

## 3.2.6 Controles de tiempo

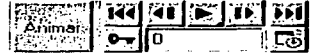

Son botones para crear animaciones, reproducirlas y moverse entre sus cuadros, ya sea cuadro por cuadro o ir al final o al principio de la escena.

# 3.2.7 Barra de estado y línea de mensajes

Son dos líneas que se presentan en la parte inferior de la ventana de Studio Max y presentan mensajes e información sobre la escena y el comando activo. También contienen conmutadores de sistema que controlan propiedades de la selección, precisión y presentación.

## 3.3 Barra de Menús

# 3.3.1 Menú Archivo

### • Nuevo

------

Borra el contenido de la escena actual sin cambiar la configuración del sistema (visores, ajuste, Editor de materiales, imagen de fondo, etc.).

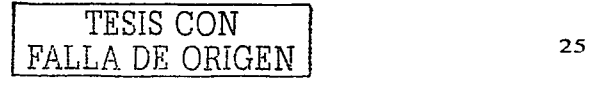

**Conccp1os básicos de la animación por conlputadora** 3D studio mox

Dispone de las opciones siguientes:

Con objetos *y jerarquía*: Cuando se utiliza mantiene los objetos y sus vínculos jerárquicos en la escena (si están agrupados) v elimina las claves de animación.

Con objetos: Sirve para mantener los objetos en la escena y. eliminar sus vínculos con claves de animación.

Todos nuevos (predeterminada): Se utiliza para borrarlo todo y empezar desde cero.

# • **Reiniciar** . -- -· ' .

Borra todos los datos y reinicia la configuración del sistema (visores, ajuste, Editor de materiales, imagen de fondo; etc.). Cuando se reinicia, 3D Studio Max accede a sus valores predeterminados de inicio, que se almacenan en el archivo maxstart.max.

- .

### • **Abrir**

Carga un archivo de escena de Studio. Max (archivo.max).

## • **Fusionar**

Fusiona objetos de otros archivos de 30 Studio Max.

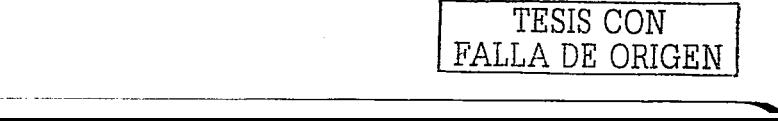

El archivo de escena de Studio Max para fusionar se elige con el selector de archivos normal, y después se seleccionan los objetos para fusionar en el cuadro de diálogo Fusionar.

### **Mostrar tipos**

Grupo de casillas de verificación que indican qué componentes de la escena aparecen en la lista izquierda: objetos, formas, luces, cámaras, ayudantes y efectos especiales.

### Lista de objetos

Haga clic o haga clic y arrastre para seleccionar los elementos que fusionar en la lista izquierda. CTRL + clic selecciona más de un elemento no consecutivo. MAYÚS + clic selecciona un rango de elementos consecutivos.

## Guardar

Actualiza la escena de 3D Studio Max actual sobrescribiendo la última versión guardada de la misma. Si no se ha guardado antes la escena, tiene el mismo efecto que Guardar como.

Cuando se guarda una escena, también se guarda la configuración del sistema. Al volver a abrir el archivo, éste tendrá la misma configuración de visor, niveles de vista y zoom, ajuste y cuadrícula, etc.

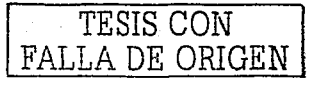
### Guardar como

Guarda la escena de 3D Studio Max actual con otro nombre de archivo.

### **Guardar selecciones**

ita na misa sa mga pagitaning ka

Guarda la geometría seleccionada como un archivo de escena de 3D Studio Max con otro nombre de archivo.

### Importar

Carga o fusiona todos los archivos de datos que no estén en formato de escena 3D Studio Max. Puede importar archivos DXF. PRJ, 3DS v SHP.

Al importar un archivo 3DS o PRJ, el sistema pregunta si desea fusionar los objetos importados con la escena actual, en cuyo caso el comando Importar funciona como Fusionar, o si desea sustituir por completo la escena actual. Si elige fusionar los objetos con la escena actual, el sistema le preguntará si desea restablecer la longitud de la animación de la escena con la longitud del archivo importado (si es que contiene animaciones).

Si importa un archivo PRJ, también deberá indicar como quiere que 3DS MAX administre las formas del archivo entrante: convertirlas en un objeto o en varios

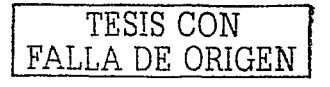

Conceptos básicos de la animación por computadora

3D studio max

### **Exportar**

Convierte y exporta escenas de 3D Studio Max a varios formatos. El campo Guardar como ofrece conversión de salida a los tipos de archivo 3D Studio y DXF.

### Comprimir

Crea un archivo comprimido empleando un programa externo. Especifique el programa de compresión que desea emplear en el panel Archivos del cuadro de diálogo Preferencias.

### **Resumen**

Muestra estadísticas sobre la escena actual. Se generan estadísticas como el número de objetos, caras y vértices, hora de última representación, etc.

### Ver archivo

Permite seleccionar y ver una imagen inmóvil o un archivo de animación.

### Configurar rutas de acceso

Define las rutas de acceso a archivos para las carpetas de 3D Studio Max. Puede editar estas rutas de acceso para señalar a las carpetas en las que desea almacenar escenas de 3D Studio Max, materiales, secuencias de Video Post, etc. Cuando se definen correctamente estas rutas de acceso se ahorrará mucho tiempo de exploración por carpetas al abrir y almacenar archivos.

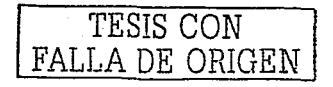

### • Preferencias

En el n1enú de preferencias se puede configurar la disposición de 30 Studio MAX, sus visores, los colores empleados al seleccionar y deseleccionar, la gamma, etc.

### • Salir

Sale del programa, si no se ha guardado el modelo (y se ha hecho alguna modificación, aunque sea un zoom), el programa preguntará si se desean guardar los cambios.

### 3.3.2 Menú Edición

### Deshacer/Rehacer

Cancela la última acción. El nombre de la acción que va a deshacer aparece en el menú Edición junto al comando.

#### • Retener

- - - - ------------

Retiene la escena actual de MAX y sus configuraciones en un búfer restaurable. El comando Restituir restaura el contenido del búfer Retener. Se almacena toda la información de geometría, luces, cámaras, etc. configuración de visores y conjuntos de selección. Se suele utilizar cuando se va a ejecutar una orden y no se sabe si funcionará como se espera.

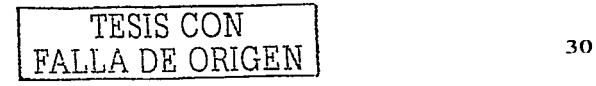

Concep1 os básicos de la animación por cotnpu1odora 3D studio max

• Restituir

Restaura la escena de 30 Studio Max y las configuraciones antes guardadas con el comando Retener.

• Eliminar

Elimina la selección actual de la escena. Se puede abreviar mediante  $CTRL + Z$ .

• Clonar

Crea una copia, calco o referencia del objeto u objetos seleccionados.

Copiar: Sitúa una copia del objeto seleccionado en la posición especificada.

Calcar: Sitúa un calco del objeto seleccionado en la posición especificada.

Referenciar: Sitúa una referencia del objeto seleccionado en la posición especificada.

### • Seleccionar todo

Selecciona todos los objetos de la escena.

### • Deseleccionar todo

Deselecciona todos los objetos de la escena que estuviesen seleccionados.

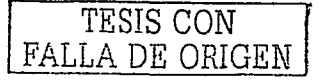

**Conceptos básicos de la animación por compu1adora** 3D studio mox

### • **Invertir selección**

Deselecciona todos los objetos de la escena que estuviesen seleccionados y selecciona todos los que no lo estuviesen.

### • **Seleccionar por**

Ofrece opciones de selección por color o nombre de los objetos de la escena, es decir, se pueden seleccionar de una vez todos los objetos que tengan un mismo color, o seleccionar según el nombre de éstos.

### • **Región**

Conmuta entre la selección de objetos situados total o parcialmente dentro de una ventana rectangular. Ofrece dos posibilidades, la completa y la parcial.

### • **Suprimir selecciones con nombre**

Elimina de la lista los conjuntos de selección con nombre.

### • **Definir transformación**

Permite introducir valores exactos para transformaciones de movimiento, rotación y escala. El título del cuadro de diálogo refleja la transformación activa. Si se ha activado la rotación, el título es Rotar y sus controles afectan a la rotación. Si se ha activado la escala, el título es Escalar, etc.

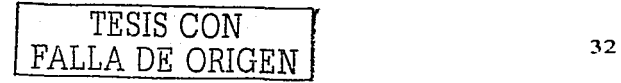

#### • Simetría

Desplaza uno o' más objefos reflejando en simetría su orientación. Crea un simétrico de la selección actual con respecto al centro del sistema de coordenadas existente. Asimismo, se puede definir con éxactitud el eje que se presenta sea el centro de la simetría.

### 3.3.3 Menú Grupo

### • Agrupar

Se emplea para crear un grupo con un conjunto de objetos con la finalidad de tratarlos como uno mismo. De esta misma forma, se pueden crear subgrupos a cualquier nivel.

# • Abrir . .

Permite desagrupar temporalmente un grupo y acceder a sus objetos. Se pueden transformar y modificar los objetos del grupo con independencia del resto y después volver al grupo original con el comando Cerrar.

#### • Cerrar

Vuelve a agrupar un grupo abierto.

### **Desagrupar**

Separa el grupo actual en los objetos o grupos que lo componen.

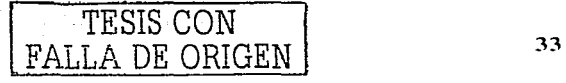

**Coricep1os básicos de la animación por compu1adora** 3D s1udio max

### • **Descomponer.**

Desagrupa todos los objetos de un grupo, independientemente. del número de grupos anidados. Por su parte, Desagrupar solo afecta a un nivel.

### • **Disoi::iar** /.

Disocia el objeto seleccionado de su grupo. Este comando se activa cuando se abre el grupo seleccionando el comando Abrir del menú Grupo.

### • **Asociar**

Convierte el objeto seleccionado en parte de un grupo existente.

### **3.3.4 Menú Vistas**

### • **Deshacer/Rehacer(visor)**

Cancela el último cambio del visor actual. Funciona como Deshacer del menú Edición, excepto porque sólo afecta a cambios del visor.

### • **Guardar vista activa**

Guarda la vista activa en un búfer interno.

### • **Restaurar vista activa**

Restaura la vista almacenada con Guardar vista activa. La vista activa se restaura si están activas la misma vista y formato.

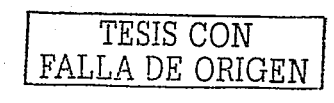

**Conceptos básicos de la animación por computadora** 3D studio max

### • Establecer unidades

Establece el método de presentación de unidades.

### • Configuración de cuadrícula **y** ajuste

Establece la configuración de cuadrícula inicial y de ajuste, es decir, establece las dimensiones de la cuadrícula inicial o la intensidad (etc.) de la herramienta de ajuste.

### • Cuadrículas

Ofrece funciones de manipulación de la cuadrícula inicial y de objetos de cuadrícula.

### • Imagen de fondo

Controla la presentación de una imagen de fondo en el visor. Este cuadro de diálogo controla la presentación de una imagen en el visor, para alineación, rotoscopia 16, etc., pero no afecta a la escena representada.

### • Mostrar icono de eje

 $~\cdots$  . The contract of the contract of the contract of  $\cdots$ 

Conmuta la presentación de la tríada de ejes XYZ en todos los visores.

<sup>&</sup>lt;sup>16</sup> La rotoscopia es una técnica que se basa en la grabación de los movimientos o comportamientos reales para la generación de fotogramas clave.

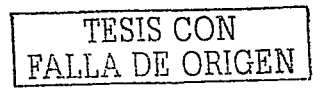

### • **Sombrear selecciones**

Sombrea sólo los objetos seleccionados en' la escena. Este comando es **útil**  porque permite trabajar con una escena en representación alámbrica y sombrear sólo los objetos seleccionados cuando se desee visualizarlos más claramente.

in a company of the state of the state of the state of the state of the state of the state of the state of the

그 사람에 대한 사회의 모습을 보내고 있었다. 이 사람

3 (1) 박제(1) 박사 (1) 1, 1988

### • **Mostrar dependencias**

Muestra los objetos que dependen del seleccionado cambiando su color.

### • **Redibujar todas las vistas**

Redibuja todos los visores. Es a fin de regenerar el dibujo y eliminar todas las líneas que no existen y se representan.

### • **Configuración de visores**

Establece las opciones de todos los visores, como son, el método de representación, el formato, etc.

### **3.3.5 Menú Representación**

### • **Representar (Menú)**

Abre el cuadro de diálogo Representar escena y permite establecer todos los parámetros de representación, que ya se explicarán más adelante.

TESIS CON FALLA DE ORIGEN

• Video Post

Ofrece salida representada compuesta de varios tipos de sucesos, incluidas la escena actual, imágenes bitmap; funciones de proceso de imágenes, etc.

### **Entorno**

Establece efectos atmosféricos y de fondo.

### Crear presentación preliminar

Crea una presentación preliminar en archivo .AVI de la animación del visor actual. Cuando termina la presentación preliminar, 30 Studio Max ejecuta el Reproductor Multimedia con el archivo creado.

### Ver presentación preliminar

Muestra el Reproductor Multimedia de Windows para ver el archivo de presentación preliminar actual.

### Renombrar presentación preliminar

Cambia el nombre al archivo de presentación preliminar (.AVI).

### 3.3.6 Barra de herramientas

### Ayuda $\mathbb{M}$

Muestra la descripción de cada comando o de cada botón de comando que se presenta en 30 Studio MAX.

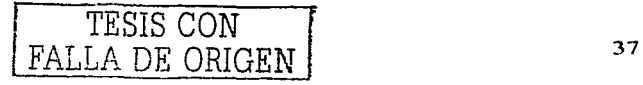

Conceptos básicos de la animación por computadora 3D studio max

Deshacer<sup>[2]</sup>

El comando deshacer anula la última acción realizada con 30 Studio MAX.

**Rehacer** ।

Rehace los cambios que se deshicieron con el botón Deshacer.

Seleccionar y vincular

Selecciona un objeto y lo vincula a otro. Una vez vinculado, cuando se transforme el objeto al que se vincula, repercutirá' la transformación en el. vinculado.

Desvincular selección **20** 

Desvincula el objeto seleccionado del que estuviese vinculado, permitiendo así la transformación libre de ambos.

Enlazar a efecto especial 29

Vincula el objeto seleccionado a un efecto especial, tal como una explosión, viento, etc.

Seleccionar objeto

....-----------

Selecciona el objeto sobre el que se sitúa el puntero.

TESIS CON FALLA DE ORIGEN 38

Conceptos básicos de la animación por computadora 3D studio max

### Seleccionar por región

Selecciona objetos mediante una ventana, que puede ser cuadrada o circular, o también mediante un polígono cualquiera introduciendo puntos.

### Filtro de selección  $\overline{1000}$ .  $\overline{22}$

Permite una selección más detallada de los objetos mediante ventanas. Entre las opciones que presenta se encuentran: todo, formas, geometría, luces, cámaras, ayudantes y efectos. Una vez seleccionada la opción deseada, mediante la selección normal se accede a esta opción.

### Seleccionar por nombre  $\overline{\mathbb{N}}$

Permite la selección de los objetos en atención a los nombres de éstos.

## **Seleccionar y mover** 图

Se utiliza para seleccionar los objetos del dibujo y desplazarlos. Combinada con la opción Definir transformación del menú herramientas permite un desplazamiento por coordenadas.

### Seleccionar y rotar  $~^\circledR~$

~--- - -- ------- -- --

Sirve para seleccionar los objetos del dibujo y rotarlos, tanto como en el eje X, en el eje Y, en el eje Z, o libremente.

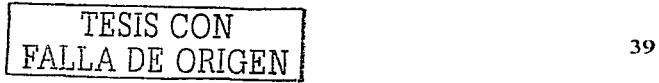

## Seleccionar y escalar uniformemente

Su finalidad consiste en seleccionar un objeto y escalarlo- en proporciones según se desee. Como Seleccionar y mover y Seleccionar y rotar, permite escalar con la opción Definir transforrnación del menú herramientas.

#### Sistema de coordenadas de referencia Versi ŀт

Especifica el sistema de coordenadas de una transformación (mover, rotar o escalar). Define la dirección de "Y", "X" y "Z". Sus opciones son Ver, Pantalla, Universal, Ascendiente, local, cuadrícula, Designar.

### Usar centro de punto de pivote **80**

Define el centro con respecto al que se rotan o escalan los objetos. En relación a este tema cabe decir que las transformaciones aplicadas a los objetos se realizarán en relación o bien al pivote (punto de origen) del objeto, del dibujo o respecto del centro del propio objeto.

#### • Restringir a  $\times$   $\boxtimes$

Restringe las transformaciones a objetos al eje "X".

#### • Restringir a Y  $\boxtimes$

Lo mismo que el anterior pero en relación al eje "Y".

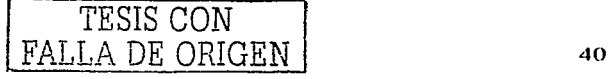

**Contract Contract** 

### **Restringir a Z**  $\boxtimes$

Igual que los dos anteriores pero restringiendo en base al eje "Z".

# **Restringir al plano "XY" XY Julius**

Restringe las modificaciones o transformaciones a los objetos al plano "XY". Además de esta opción, permite también restringir a lo\_s planos "YZ" y "ZX".

### Conmutador de cinemática inversa  $\mathbf{\Sigma}$

,.------- ----------------------------------------~

Con el modo CI desactivado, se aplica la cinemática directa. En este modo, los objetos descendientes heredan las transformaciones de sus ascendientes, de modo que al transformar uno de éstos se transforman también sus descendientes. Por otro lado, si transforma un objeto descendiente, el ascendiente no se ve afectado.

Con el modo CI activo, se utiliza la cinemática inversa para transformaciones de posición y rotación. Como resultado de ello, si mueve un objeto descendiente, sus ascendientes le siguen por toda la cadena jerárquica.

## Simetría **PNI**

Desplaza uno o más objetos reflejando en simetría su orientación. Crea un simétrico de la selección actual con respecto al centro del sistema de coordenadas existente.

TESIS CON FALLA DE ORIGEN

### Matriz, instantánea

Ofrece opciones para crear objetos clonados a partir del objeto actual. Entre ellas se encuentra la de crear una matriz del objeto o clonarlo durante un periodo de tiempo.

### Alinear, alinear normales, máximo brillo

Alinear: Alinea la selección actual con una selección de destino. Puede alinear la posición y/u orientación del área de trabajo del objeto de origen con el área de trabaio del objeto de destino.

Alinear Normales: Alinea las normales de dos objetos. En un objeto mayado, puede utilizar esta opción para alinear las caras. El cuadro de diálogo Alinear normales permite ajustar (o cancelar) la alineación actual.

Máximo brillo: Permite alinear una luz (u objeto) con otro objeto para que su máximo brillo (o reflexión) se ubique con precisión.

Conjuntos de selección con nombre | Ä.

Permite asignar nombre a un conjunto de selección y recuperar la selección para su uso posterior. Para crear un conjunto de selección con nombre, designe los objetos que desea incluir, escriba el nombre en el campo Conjuntos de selección con nombre y presione ENTER.

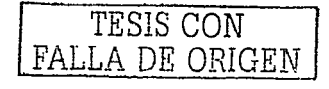

### **Track View 8**

Accede a los parámetros de animación de la escena 3D. La finalidad de Track View es la siguiente:

Mostrar y permitir seleccionar los objetos de la escena en forma de lista jerárquica. Mostrar y permitir seleccionar todas las pistas de animación.

Mostrar y editar las claves de animación (puntos claves).

Editar datos clave.

Mostrar y editar rangos de tiempo.

Editar valores temporales mediante curvas de función.

Asignar y adjuntar controladores de transformación.

Asignar y mostrar archivos de sonido ".wav".

### • Editor de materiales ~

Ofrece las distintas opciones para crear y editar materiales o mapas y asignarlos a los objetos, consiguiendo así una representación más realista. Es una de las opciones más importantes para realizar un bUen modelo 30.

### Representar escena **B**

Cuando se finaliza o se desea representar un modelo para poder ver todas sus características, se utiliza esta opción, que generará una vista del visor actual en la que se presenta el modelo 30 con las texturas que se hayan aplicado y las luces y sombras. Abre un cuadro de diálogo en el que se permite la opción de

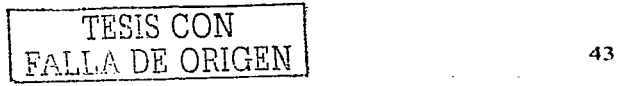

representar en un archivo, crear una película ".avi", así como aplicar las funciones de alisación, etc.

### • **Representación rápida** ~

Representa la escena con los parámetros de representación actuales sin mostrar el cuadro de diálogo Representar escena.

Lista de modificadores de representación **Veretts** 

Especifica la porción de la escena que se representará.

Ver: Representa el visor actual (vista predeterminada).

Ampliar: Representa una región del visor activo y la amplia hasta llenar la presentación de salida.

Región: Representa una región dentro del visor actual. Utilice esta opción cuando precise probar la representación de parte de una escena.

Seleccionados: Representa sólo el objeto o los objetos seleccionados.

### • **Representar última** ~

------------- -------

Repite la última representación, sea de vista, región, ampliación **u** objeto, empleando el último visor desde el que se representó.

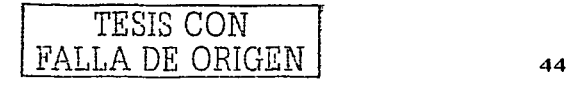

**Conceptos básicos de la animación por computadora** 3D studio max

### **3.3.7 Panel de comandos**

En este apartado se describirá el funcionamiento para crear, modificar, etc. objetos de la escena de 3DS MAX.

 $C$ rear  $~\sim~$ 

El panel de comandos Crear proporciona controles para la creación y ajuste de objetos y se abre de forma predeterminada al iniciar una nueva sesión de 30 Studio Max.

El proceso de creación de un objeto consta de un solo movimiento del ratón, de modo que se efectúa casi sin esfuerzo; en general, el procedimiento consiste en <sup>1</sup>·~-·. --. .. ~ ~ crear un objeto para definir su tamaño y ubicación aproximados en la escena y, a continuación, ajústar los parámetros y la posición, bien inmediatamente o más tarde.

- <del>1</del>999 - 1999 - 1999 - 1999 - 1999

La secuencia general es la siguiente:

1. Elegir la categoría de objetos mediante los botones de la parte superior del panel de comandos Crear (por ejemplo, Geometría). En algunas categorías hay que designar la subcategoría (por ejemplo, Geometría, y dentro de ésta, Primitivas estándar).

2. Los botones etiquetados muestran los tipos de objetos disponibles en esa categoría.

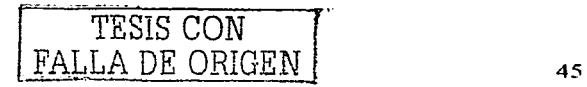

3. Presionar un botón para seleccionar un tipo de objeto (caja, por elemplo). El panel de comandos presenta las opciones correspondientes a cada tipo de objetos. como los parámetros y posiblemente varios métodos de creación.

4. Crear el objeto. Para ello, se debe arrastrar el ratón y hacer clic en un visor. mientras se realiza esto, el obieto se sitúa en la cuadrícula activa del visor.

5. Cuando esté terminado y aún seleccionado se pueden cambiar los parámetros del mismo en una o más persianas específicas de ese objeto.

### Interfaz del panel de comandos crear

Los controles del panel de comandos Crear varian según el tipo de objeto creado. Sin embargo, algunos controles siempre están presentes y otros son comunes a diversos tipos de objetos.

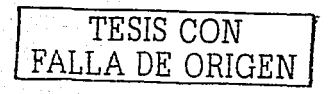

the AM Rein State Inc. 2016<br>1996: The Monte American<br>1996: The American State 복진은 정부 고등차  $\Delta \approx 20\, {\rm pc}$ 

and a state

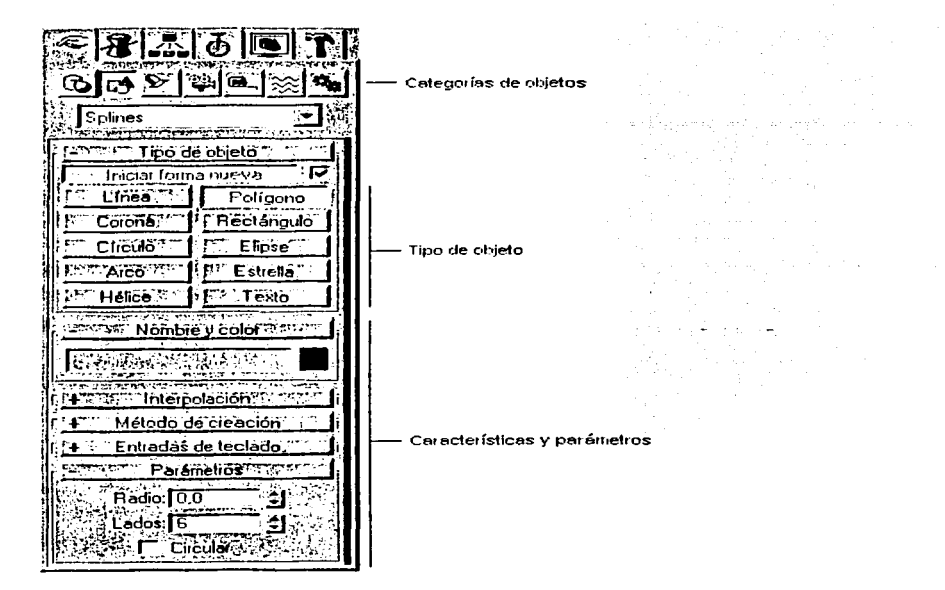

El panel de comandos Crear cuenta con un conjunto de caracterlsticas básicas comunes a todos los tipos de objetos:

-Categoría: Los botones de la parte superior acceden a las siete características básicas de objetos 30 Studio Max.

• -Tipo de objeto: En estos botones se muestran el conjunto de objetos básicos que hay en cada categoría.

:Nombre y color: En este apartado se muestra el nombre y el color que se asigna al objeto.

. *TESIS* CON FALLA DE *ORIGEN* 

#### Conceptos básicos de la animación por computadora

-Método de creación. En muchas ocasiones hay más de una forma de crear un objeto, tal es el caso de crear un objeto mediante el centro o la arista del mismo. Si se desea cambiar el método, ha de hacerse antes de crearlo.

-Parametros: La mayoría de los objetos presentan esta persiana, donde se muestran los parámetros de creación, es posible definir algunos parámetros antes de crear el objeto, mientras que otros sólo permiten ajustarlos en los va creados.

-Entradas del teclado: Muchos objetos permiten la creación del mismo mediante entradas del teclado (dando coordenadas).

### Categoría de objetos

En el panel de comandos Crear de 3D Studio Max se presentan una serie de categorías básicas, siete en total, que son:

Geometría: Presenta una serie de subcategorías, como son, Primitivas estándar (caja, esfera, etc.), cuadrículas de corrección (superficies 2D), objetos de composición (se incluyen booleanos y transformaciones), sistemas de partículas (Iluvia, nieve, polyo, etc.) y objetos solevados (un objeto que presenta la misma sección a lo largo de un recorrido).

Formas: Sólo incluye una subcategoría, que es Splines, donde se incluyen objetos 2D como línea, círculo, arco, etc., que si se unen podrán crear objetos 3D mediante extrusión o torneado. También se utilizan como recorrido de solevados<sup>17</sup>.

TESIS CON FALLA DE ORIGEN

<sup>&</sup>lt;sup>17</sup> Un solevado es básicamente un recorrido con unas formas 2d a los lados que delimitan su forma.

 $\mathcal{L}$ 

: . .-/~-.:l:~~·<~/,~:.\_ /~~ ~\_,,~~.:~e··,· .. · ... ~:\_::\_~:~. '.· .. ·;:·· ,,., .. .......... ,.· .

·.: .:·' - '.• · ...

~ Luces: Sól() tiene una subcategOría, que es predeterminado. Se presentan algunos tipos, como son omni, direccional, foco con objetivo y foco libre.

Cámaras: Al igual que la anterior, tiene una sola subcategoría. Las cámaras proporcionan un punto de vista sobre la escena, y se pueden animar cambiando sus parámetros, desplazándolas, etc.

Avudantes: Los objetos ayudantes facilitan la tarea de situar, medir y animar los objetos representables.

~ Efectos .. esp~j::iales: Los objetos especiales producen varios tipos de distorsiones del espacio que rodea a los objetos, tal es el caso del rizo, de la ola; otros, como el viento, se diseñan para su uso con sistemas de partículas.

~ Sistemas:. El:it~ ·~alegoría sirve para combinar objetos estableciendo entre ellos, por ejemplo, jerarquías, tal es el caso del esqueleto.

Como se ha dicho, cada una de estas categorías puede presentar a su vez subcategorías, y se encuentran en el botón desplegable de debajo de las categorías. Tal es el caso:

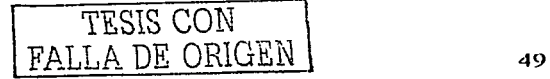

#### 3D studio max

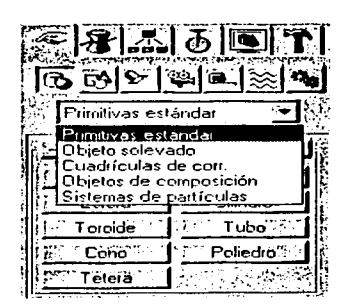

#### **3.3.8 Panel Modificar**

120724274446621<br>127 127 128 129 129 129<br>124 124 125 127 128 129

itika ya

,,..--- -

En 3D Studio Max, es posible modificar cualquier objeto un número ilimitado de veces, desde sus parámetros de creación hasta su geometría interna. 3D Studio Max incluye una gran variedad de modificadores de objeto que permiten aplicar curvaturas, torsiones, afilados y otros tipos de efectos a los objetos de la escena.

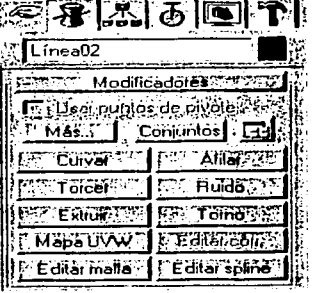

a ga bay bayang bandan gantan dan

TESIS CON

**Conceptos básicos de la animación por computadora** 3D studio max

#### • **Modificador Editar malla**

Proporciona herramientas de edición especificas para diversos niveles de la geometría seleccionada. El modificador Editar malla convierte los objetos en mallas triangulares. Ofrece herramientas de edición específicas para cada uno de los tres componentes de malla:

- 1. Vértice
- 2. Cara
- 3. Arista

También puede. transformar y aplicar Mayús-Clonar a componentes de malla seleccionados, así como aplicarles modificadores estándar. Puede trabajar en cualquier escala, desde una gran superficie de terreno hasta un vértice, una cara o una arista individuales.

### • **Modificador Torno**

Crea un objeto 30 rotando una forma alrededor de un eje.

Establece o modifica los parámetros del modificador Torno. Presione el botón Subobjeto para transformar el eje de revolución. Este eje puede moverse, rotarse y escalarse, y es totalmente animable. Cuando el modificador activo es Torno, la persiana Parámetros del panel Modificar contiene las opciones siguientes: Grados: Determina el número de grados que el objeto rota alrededor del eje de revolución (0-360, el valor predeterminado es 360). Este valor es animable, así que puede animar el crecimiento circular de cualquier objeto rotado.

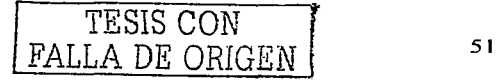

Núcleo de soldadura: Simplifica la malla soldando los vértices que se encuentran en el eje de revolución. No active esta opción si va a crear objetivos de transformación.·

-Segmentos: Determina la cantidad de segmentos interpolados que se crean en la superficie entre los puntos inicial y final. Este parámetro también es animable (el valor predeterminado es 12). Tapa determina si se crean o no lapas en el interior del objeto rolado en caso de que Grados se defina con un valor inferior a 360. Inicio: Si se activa, se lapa el inicio del objeto torneado. Fin: Si se activa, se tapa el final del objeto torneado.

-Cuadrícula: Organiza las caras de la lapa en una cuadrícula cuadrada recortada en los límites de la forma. Este método genera una superficie de caras de tamaño uniforme que pueden deformarse fácilmente con otros modificadores.

-Transformar: Dispone las caras de tapa en el patrón repetible y previsible<br>que se precisa para crear objetivos de transformación. Las tapas de<br>transformaciones pueden generar caras alargadas y finas que no se representen deformen tan bien como las tapas de cuadrícula. Utilice las tapas de transformaciones si va a tornear varios objetivos de transformación.

Dirección: Establece la dirección del eje de revolución, relativa al punto de pivote del Óbjeto: Alinear, Alinea el eje de revolución a la extensión mínima, central o máxima de la forma.

Salida Corrector: Convierte el objeto torneado en un corrector que puede modificarse con Editar corrector.

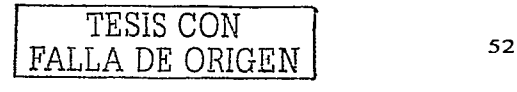

Conceptos básicos de la animación por computadora

Malla: Convierte el objeto torneado en una malla poligonal que puede modificarse con Editar malla

and the state of the state of the state of

Generar coords. Mapeado: Crea el objeto torneado con las coordenadas de mapeado apropiadas va aplicadas.

1945 - Paul Marie Lander, actor ao amin'ny fivondronan-kaominin'i A

### **Modificador Extruir**

d i skille 4 andalik

Añade profundidad a una forma y la convierte en objeto paramétrico.

Extruir. Cuando el modificador activo es Extruir, la persiana Parámetros del panel Modificar contiene las opciones siguientes.

- Cantidad: Establece la profundidad de extrusión.  $\blacktriangleright$
- Segmentos: Especifica el número de segmentos disponible para  $\blacktriangleright$  . edición de recorridos.
	- Corrector: Convierte el objeto extruido en un corrector que puede modificarse con Editar corrector.
- ➤ Malla: Convierte el objeto extruido en una malla poligonal que puede modificarse con Editar malla.

### **Modificador Mapa UVW**

 $\blacktriangleright$ 

Ofrece funciones para crear y editar coordenadas de mapeado. ΕI modificador Mapa UVW se utiliza por dos razones principales:

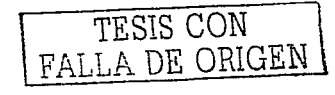

-Desea mayor control sobre cómo las coordenadas de mapeado afectan a la geometría.

-El objeto que mapea no tiene coordenadas de mapeado integradas. Por ejemplo, podría ser una malla importada.

Si aplica un modificador Mapa UVW a un objeto con coordenadas de mapeado integradas, las coordenadas aplicadas tienen preferencia. Puede ahorrar memoria y espacio en disco desactivando la casilla Generar coords. mapeado de cualquier objeto al que aplique un modificador Mapa UVW.

### Parámetros de Mapa **UVW**

o sa Kabupatén Kalu Jawa Tangungura, Pr

Establece o modifica los parámetros del modificador Mapa UVW. Cuando el modificador activo es Mapa UVW, la persiana Parámetros del panel Modificar contiene las opciones siguientes:

### Mapeado

---

Seleccione el tipo de mapeado que se aplicará al objeto.

1.2011년 12월 12일 12월 12일 12일

-Plano, Cilíndrico; Esférico, Ajuste + contracción: Determina el tipo de coordenadas de mapeado .utilizadas. La escala del icono de mapeado se define de

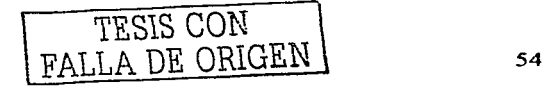

Conceptos básicos de la animación por computadora

forma predeterminada como la dimensión mayor del objeto en el momento en que se aplica el modificador. Puede animar la provección en el nivel de gizmo<sup>17</sup>.

=Mosaico U, Mosaico V, Mosaico W. Controla el mosaico UVW de la imagen. Se trata de valores de coma flotante que pueden animarse para algunos efectos poco comunes de desplazamiento en el tiempo.

-Voltear: Voltea la imagen con respecto a un eje dado.

고 소화방법 사

-Tapa: En mapeado cilíndrico, determina si se aplican o no coordenadas de mapeado plano a las tapas del cilindro.

### **Alineación**

-Ajustar: Ajusta el gizmo (icono de mapeado) a la extensión del objeto y lo centra de modo que se bloquee en la extensión del objeto.

-Centrar: Mueve el gizmo de modo que su centro coincida con el del objeto.

-Aiustar imagen bitmap: Presenta el selector normal de archivos bitmap para que pueda seleccionar una imagen. En mapeados planos, el icono de mapa se define como la relación altura/anchura de la imagen. En mapeados cilíndricos, la altura se ajusta de modo que la circunferencia del cilindro dividida por su altura equivalga a la relación altura/anchura. Dicho de otro modo, si desenrollara el cilindro como si fuera la etiqueta de una lata, obtendría la imagen sin distorsionar.

-Alinear normal: Haga clic y arrastre sobre la superficie del objeto al que se aplica el modificador. El origen del gizmo se sitúa en el punto de la superficie al

<sup>17</sup> Objeto avudante que se utiliza para aplicar varios efectos modificadores a un objeto. Por ejemplo, moverlo, escalarlo o rotarlo.

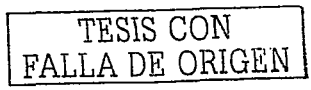

Conceptos básicos de la animación por computadora 3D studio max

2월 12일

lehet.

---·

que apunta el ratón, y el plano> XY del gizmo se alinea con la cara. **El** eje X del gizmo también está en el plano XY del objeto.

 $\sim$   $\sim$ 

· · .:Resfablecér. Elimina ·el controlador actual del gizmo y conecta otro nuevo inicializado con la función Ajustar. De este modo, se pierden las animaciones del gizmo. Sin ernbargo, como todas las opciones de alineación, puede deshacerse.

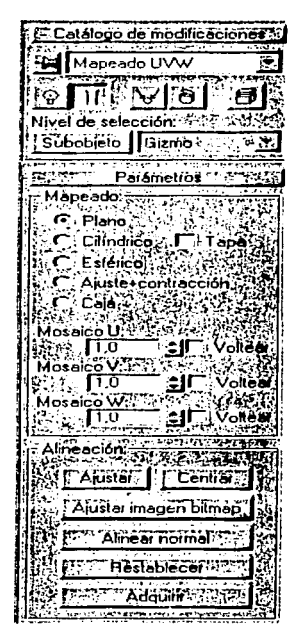

-Adquirir: Permite adquirir las coordenadas UVW de otros objetos copiando eficazmente estos parámetros. Al seleccionar **un** objeto cuyas UVW desee ·adquirir, aparece un cuadro de diálogo preguntándole si desea que **la**  adquisición se haga de modo absoluto o relativo.

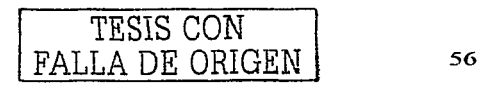

Si selecciona Absoluto, el icono de mapeado adquirido se situará exactamente sobre el icono de mapeado que eligiera. Si selecciona Relativo, el icono mapeado adquirido se situará sobre el objeto seleccionado.

### • Resto de modificadores

El resto de modificadores de 30 Studio Max aparecen en la propia persiana de Modificar y en Más dentro de ésta. A modo de ejemplo, es importante destacar Curvar, afilar, ruido, torcer, etc. Estos modificadores no plantean ningún problema en especial.

#### 3.3.9 Creación de objetos

### • Creación de Primitivas estándar y correctores

Las primitivas geométricas son las que en el entorno de Max se denominan estándar, y son un grupo de ocho: caja, esfera, cilindro, toroide, tubo, cono, poliedro y tetera.

### • Proceso de creación mediante el teclado

Para crear un objeto mediante el teclado, se ha de utilizar la persiana de Entradas del Teclado. La imagen presenta la persiana de la primitiva tubo.

En la persiana entradas, se debe seleccionar un campo numérico, y a continuación escribir un número; para pasar al siguiente campo hay que presionar TAB, y para retroceder al anterior MAYUS + TAB. Una vez establecidos los campos, se pulsa crear.

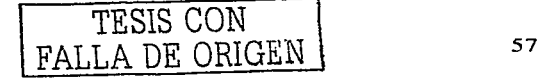

#### **Conceptos básicos de la animación por computadora** 3D s1udio tnax

diamond the career

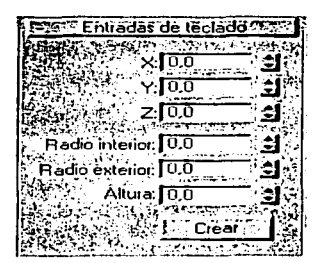

Los parámetros de las primitivas son:

special end with the in the computational

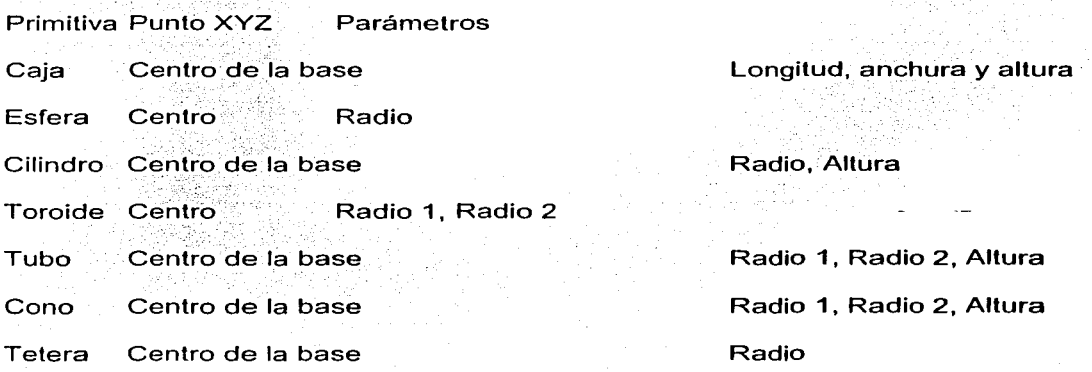

#### **EXECUTIVES**

### • Creación de cajas y cubos

Para crear una caja o un cubo se debe seleccionar en la persiana Tipo de Objeto la categoría Caja (dentro de Primitivas estándar). En cualquier visor se hace clic y se arrastra el ratón para definir la base rectangular de la caja (manteniendo pulsado CTRL se consigue una base cuadrada).

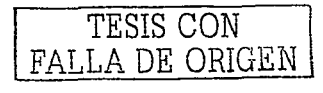

Cuando se suelta el ratón se establece la longitud y anchura. Para definir la altura se arrastra el ratón hacia arriba o abajo y llegado el punto deseado, se hace clic.

 $\sim 100$   $\sim$ 

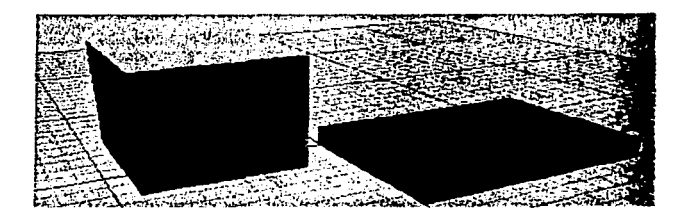

Una vez creada la caja o el cubo se pueden transformar sus parámetros estableciendo nuevas unidades. Asl, se puede dar una mayor altura, anchura, longitud, etc., a la caja o al cubo. Si se activa la casilla Generar Coordenadas de mapeado se determinan las coordenadas necesarias para la aplicación de mapas a un objeto.

### • Parámetros comunes a las primitivas circulares

~--

Cuando se denomina primitivas circulares se hace referencia a las figuras geométricas basadas en círculos, tales son las esferas, los cilindros, los tubos, los conos, etc.

Todas estas figuras presentan unos parámetros comunes que se explican a continuación:

-Métodos de Arista y centro: El método arista es indispensable cuando se pretenden hacer objetos tangentes, mientas que en la creación por centro, lo

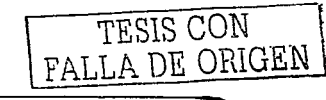

Conceptos básicos de la animación por computadora

the contract of the con-

esencial es especificar el centro del objeto. En la creación por arista se define primero el diámetro.

≑Rotación a alineación, Para conseguir rotar el objeto mientras se crea es preciso mantener pulsada la tecla CTRL, y así se ajusta simultáneamente el diámetro y la rotación.

⊱Radio∷Todas las primitivas circulares disponen de parámetros para uno o dos radios.

-Lados, Segmentos y Suavizar: Con el parámetro Lados se determina el número de aristas que presenta la primitiva circular (y se puede modificar una vez creada). El parámetro Segmentos hace referencia a la altura, y supone el número de divisiones concentricas del objeto en relación a su altura. Suavizar consigue una mejor visualización entre los segmentos a la hora de representar.

-Segmentar: Consigue el corte de un objeto en un determinado ángulo, es decir, permite la creación de sectores circulares en cualquier primitiva circular excepto en la esfera.

### Creación de cilindros y prismas

Al igual que la creación de cajas, la creación de cilindros y prismas es muy sencilla, en lugar de seleccionar la categoría Caja, se selecciona Cilindro, y siguiendo los mismos pasos que para la caja, se consigue la creación de un cilindro o de un prisma dependiendo de la cantidad de aristas que se asignen, aunque pueden ser modificados una vez creado el objeto, al igual que se cambiaban las propiedades de las cajas y de los cubos.

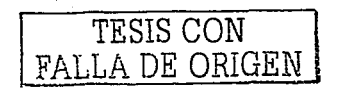

#### 3D studio max

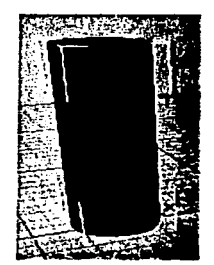

### Creación de esferas y hemisferios

consumer and consider the

Para crear una esfera se selecciona el botón esfera de Primitivas estándar. se pulsa sobre cualquier visor el botón izquierdo del ratón y se arrastra, cuando se suelta el ratón, se crea la esfera.

Para la creación de hemisferios se introducen valores comprendidos entre 0,0 y 1,0 (0,5 es el hemisferio) en el campo Hemisferio. La opción Tajar reduce el número de vertices y caras de la esfera, mientras que Encojer mantiene el número de vertices y caras de la esfera original, encogiendo la geometría hacia la parte superior de ésta en un volumen cada vez menor.

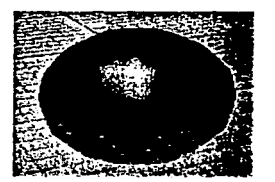

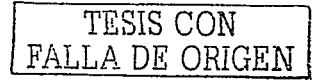

### • Resto de primitivas

La creación del resto de primitivas (tubos, toroides, etc.) supone un proceso similar al anterior, con algunos parámetros extras en el caso del toroide, pero-sin trascendencia alguna.

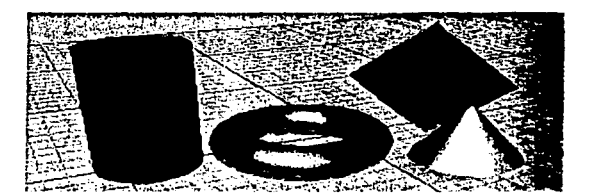

Creación de Correctores (Cuadrículas de corrección)

Para acceder a la creación de Correctores se debe seleccionar la categoría Cuadrículas de corrección en Tipo de objeto, y seleccionar Corrector Cuad o Corrector tri (Corrector cuadrilátero o triangular).

El proceso es el mismo para los dos, se hace clic en uno de los visores para definir la longitud y la anchura y a continuación, se suelta el ratón para la creación de la cuadrícula. Los parámetros son los mismos que para el resto de primitivas.

### Creación de Formas y Texto

,....--- -

La creación de Formas y de Texto es uno de los apartados más importantes de la utilización de 3D Studio Max. Una Forma o un Texto se realizan de la misma manera.

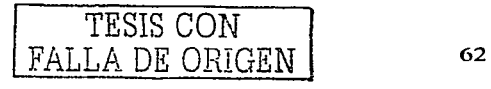

Conceptos básicos de la animación por computadora 3D studio max

 $E$  Para acceder al menú de Formas hay que ir al panel Crear, y una vez allí, se debe seleccionar el icono Formas, que es el segundo empezando por la izquierda. Cuando se accede a este botón; se nos muestra en el panel una serie de opciones entre las que destacan línea, polígono, corona, rectángulo, texto, etc. y en la cabecera del panel aparece un checkbox con la opción "iniciar forma nueva".

El método de creación de las Fonnas es muy simple, se debe seleccionar la Fonna (o Spline) que se desee y hacer clic en cualquier visor para ir introduciendo los puntos, y una vez creados, se pueden cerrar pulsando sobre el primero y respondiendo "sí" al cuadro de diálogo que pregunta si se desea cerrar la Forma.

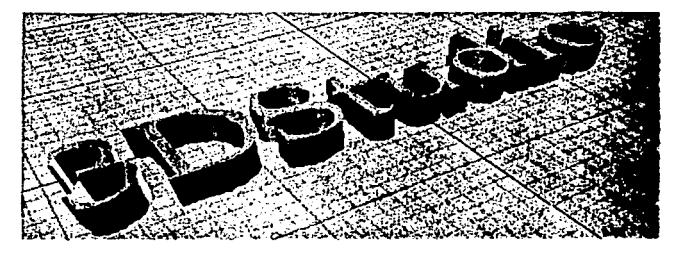

Otro método de creación se realiza mediante la introducción de puntos o de coordenadas en Entradas de Teclado, y una vez hecho esto, se pulsa el botón Añadir punto.

### • Creación de Luces

Ofrece acceso a herramientas para crear varios tipos de luces, como se indica a continuación. 30 Studio Max tiene luces invisibles predeterminadas para que la escena siempre esté iluminada. En cuanto se crea la primera luz de la

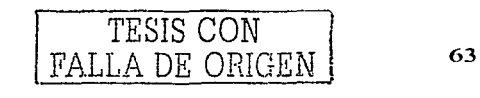
Conceptos básicos de la animación por computadora

Tangali

escena, se apagan las luces predeterminadas. Si elimina todas las luces de la escena, se restablecen las luces predeterminadas.

#### KEE Umhlevel

Omni

Emite rayos en todas las direcciones desde una fuente única. Para crear una luz onmidireccional, presione el botón Omni y haga clic en un visor.

Si arrastra al crearla, puede mover la luz antes de soltar el ratón para fijar su posición.

Puede establecer o modificar los siquientes parámetros de. - 102 omnidireccional

-Color Act: Enciende y apaga la luz omnidireccional. Puede ver el efecto sobre la geometría en la representación interactiva.

 $-R$  G, B/T  $\ll$  S, V: Establece el color de la luz onmidireccional ajustando los. componentes rojo, verde y azul, o tono, saturación y valor. El efecto del ajuste de los contadores es visible en la muestra de color que hay sobre ellos. También puede hacer clic en la muestra de color para acceder al cuadro de diálogo Selector de colores.

-Excluir: Excluye los objetos seleccionados del efecto de la luz. Presione este botón para acceder al cuadro de diálogo Excluir/Incluir. Aunque la exclusión de luz no se da en la naturaleza, esta función resulta muy útil cuando se precisa un control exacto de la iluminación de la escena.

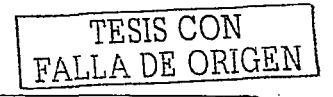

64

-Multiplicador: Aumenta la potencia de la luz con un valor positivo o negativo. Por ejemplo. si lo define en 2, la luz será dos veces más brillante. Los multiplicadores también sirven para sustraer luz y ubicar selectivamente áreas oscuras en la escena.

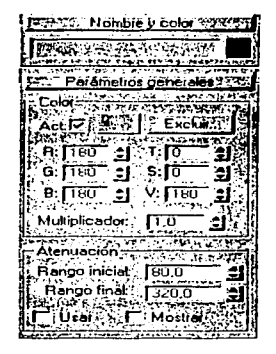

#### Atenuación

Determina si la luz onmidireccional disminuye hasta la intensidad cero en un rango definido. Si se activa Usar, la fuente de luz omnidireccional utiliza la intensidad especificada: por, los controles Color y Multiplicador, mantiene dicha intensidad desde la fuente hasta la distancia indicada con Rango inicial y disminuye hasta la intensidad cero en la distancia especificada con Rango final.

-Usar: Activa la atenuación de la luz omnidireccional.

-*Mostrar*: Muestra en los visores dos círculos concéntricos que reflejan los valores de los rangos de atenuación.

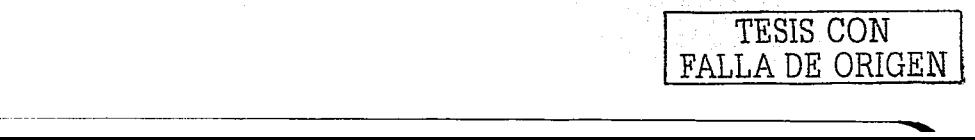

65

### **Foco Libre**

Un foco emite un haz de luz orientado como el de una linterna, un foco de teatro o una lámpara de lectura. Puede dirigir un foco libre ajustando su orientación en la escena con la herramienta Rotar. El foco libre sirve para lograr que una luz siga un recorrido sin necesidad de vincularlo y dirigirlo a un objeto ficticio, así como para peraltar el recorrido.

#### Parámetros generales

Puede establecer o modificar los siguientes parámetros para un foco libre.

#### Color

-Act: Enciende y apaga la luz. Puede ver el efecto sobre la geometría en la representación interactiva.

-R. G. B/T. S. V. Establece el color de la luz ajustando los componentes rojo, verde y azul, o tono, saturación y valor. El efecto del ajuste de los contadores es visible en la muestra de color que hay sobre ellos. También puede hacer clic en la muestra de color para acceder al cuadro de diálogo Selector de colores.

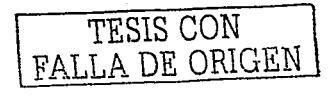

#### **Conccp1os básicos de la animación por computadora** 3D studio mox

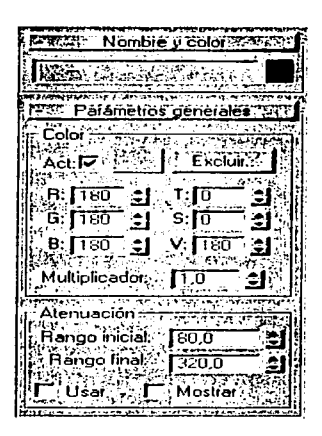

-Excluir: Excluye los objetos seleccionados del efecto de la luz. Presione este botón para acceder al cuadro de diálogo Excluir/Incluir (consulte el tema de ayuda correspondiente).

~l\.ÍluhipliC:acior: .Aumenta la potencia de la luz con un valor- positivo o . ,,··. . ·. - . . ·- .. , .. *:* ,·, ~:··.; ' ' . negativo. Por ejemplo, si lo define en 2, la luz será dos veces más brillante. Los multiplicadores también sirven para sustraer luz y ubicar selectivamente áreas oscuras en la escena

#### Parámetros específicos de foco libre

-Punto luminoso: Ajusta el ángulo del punto luminoso del foco. También puede ajustar- los ángulos de punto luminoso y atenuación en un visor focal (observando la escena desde el punto de vista del foco).

-Atenuación: Ajusta el ángulo de atenuación del foco.

-Mostrar cono: Muestra u oculta el cono del foco. Tenga presente que el cono del foco siempre es visible si el foco está seleccionado, asi que la

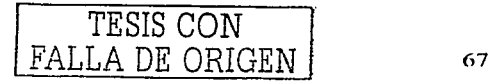

#### **Conceptos básicos de la anitnación por cotnpu1adora** 3D studio max

desactivación de esta casilla no tendrá efecto aparente hasta que deseleccione el foco.

-Rebasar: Si se activa esta opción, el foco emite luz en todas direcciones, pero sólo crea sombras dentro de su cono de atenuación.

-Circulo/Rectangulo: Determina la forma de las áreas de atenuación y punto luminoso. Elija: Círculo si: quiere: un foco circular normal. Elija Rectángulo si prefiere un rayo de luz rectangular; como el que entra por una puerta o ventana.

-Rel: Establece la relación altura/anchura del rayo de luz rectangular.

-Ajustar imagen bitmap: Define la relación altura/anchura en una imagen bitmap específica cuando se utiliza el foco como luz de proyector.

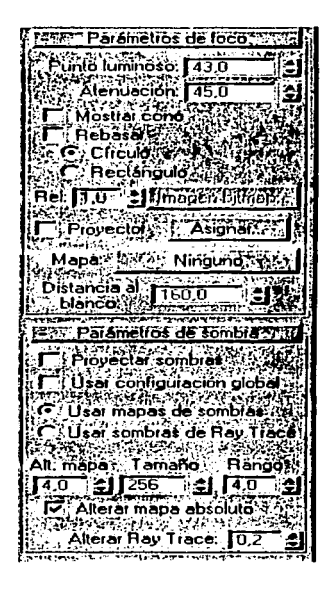

Conceptos básicos de la animación por computadora

3D studio max

-Provector: Active esta casilla cuando desee utilizar el foco para provectar un mapa (que puede ser una imagen o una animación).

-Asignar: Muestra el Visor de materiales/mapas a fin de que seleccione un mapa para provectarlo.

-Mapa: Sitúa el mapa seleccionado en una de las seis ranuras de muestra del Editor de materiales para que pueda ajustario, copiario, etc.

-Distancia al blanco: Establece un punto para usarlo como blanco invisible a fin de mover en órbita un foco libre.

#### **POT** Creación de Cámaras

Accede a herramientas para crear cámaras. Puede activar y desactivar la presentación de objetos de cámara con una opción del panel Presentación.

## Cámara libre **EXCLUBER**

Crea una cámara sin objetivo. Las cámaras libres ven el área en la dirección a la que apuntan. Las cámaras libres son más fáciles de utilizar cuando su posición se anima a lo largo de una trayectoria, como en una exploración de un edificio o en un vehículo en marcha. Las cámaras libres pueden peraltarse durante su recorrido, mientras que las cámaras con objetivo no.

#### Parámetros de cámara libre

Puede establecer o modificar los siguientes parámetros de cámara libre.

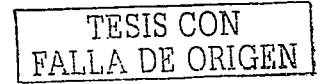

문제선생 개인 부사가 자료 제작하였다.<br>한 사용 사용 사용 제공원 사용 사용 사용 사이트

1961년 2월 1972년 12월 13일<br>대한민국 대학교 12월 12일

-Objetivo: Establece la longitud focal de la cámara en milímetros. Utilice el contador Objetivo para asignar un valor distinto de los predeterminados disponibles que aparecen en los botones.

-FOV: Determina la anchura del área que ve la cámara (campo visual). El parámetro<sup>c</sup> FOV define directamente el arco del horizonte de la cámara, medido en grados. También es posible ajustar el campo visual interactivamente en un visor de cámara con el botón FOV.

### Objetivos disponibles

그 도착 지수는 2년생원 (19

-Estos botones definen la longitud focal de la cámara en millmetros. Mostrar cono: Muestra el cono (en realidad una pirámide) definido por el campo visual de la cámara. El cono aparece en los otros visores, pero no en el de cámara.

-Mostrar horizonte: Muestra la línea del horizonte. Aparece una línea gris oscura en el nivel del horizonte del visor de la cámara.

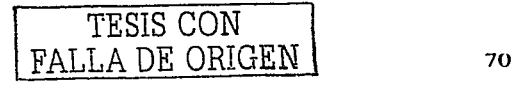

#### Concep1os básicos de lo animación por computadora 3D studio max

والمستوات أناطره ومقاطع ويهود

and a state of

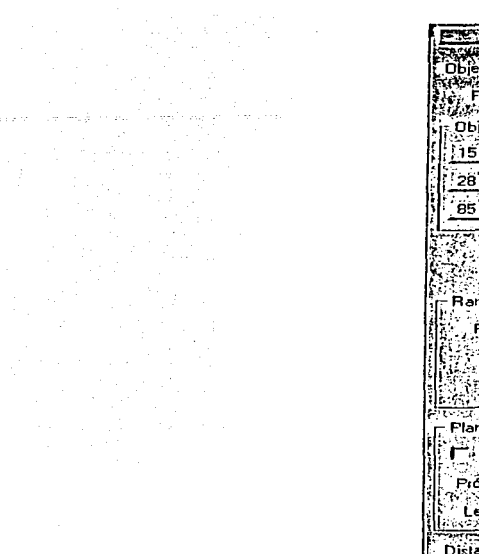

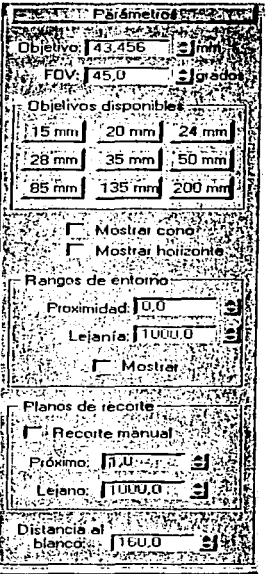

#### Rangos de entorno

,...,---- ---------------

-Determinan los límites de los rangos de lejanía y proximidad para los efectos atmosféricos definidos en el cuadro de diálogo Entorno. Los objetos que hay entre los dos límites se funden entre los valores % de lejanía y % de proximidad.

-Mostrar: Muestra esferas formadas por dos círculos que indican los rangos de proximidad y lejanía.

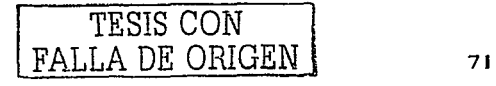

#### Planos de recorte

-Establece las opciones para definir planos de recorte.

-Recorte manual:-Actívelo para definir. los planos de recorte.

-Plano cercano/lejáno: Define los planos cercano y lejano. Los objetos situados más cerca que el plano de recorte cercano o más lejos que el plano de recorte lejano son invisibles para la cámara.

-Distancia al blanco: Establece un punto para utilizar corno objetivo invisible de modo que pueda orbitar una cámara libre.

# Cámara con objetivo **BIOSERGES**

Crea una cámara con un objetivo. Las cámaras con objetivo ven el área en torno al objeto de destino que se designa al crearlas. Este tipo de cámara es el recomendable si la cámara no se desplaza por una trayectoria mientras se representa la escena o animación.

#### Parámetros de cámara con objetivo

-Objetivo: Establece la longitud focal de la cámara en millmetros. Utilice el contador Objetivo para asignar un valor distinto de los predeterminados disponibles que aparecen en los botones.

'-FOV: Determina la anchura del área que ve la cámara (campo visual). El parámetro FOV define directamente el arco del horizonte de la cámara, medido en grados; También es posible ajustar el campo visual interactivamente en un visor de cámara con el botón FOV.

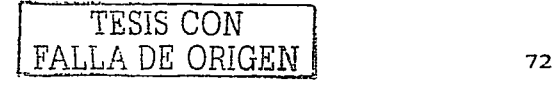

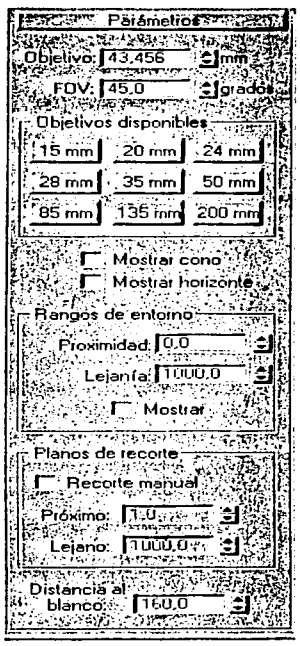

## Objetivos disponibles

Estos botones definen la longitud focal de la cámara en milímetros.

-Mostrar cono: Muestra el cono (en realidad una pirámide) definido por el campo visual de la cámara. El cono aparece en los otros visores, pero no en el de cámara.

-Mostrar horizonte: Muestra la linea del horizonte. Aparece una linea gris oscura en el nivel del horizonte del visor de la cámara.

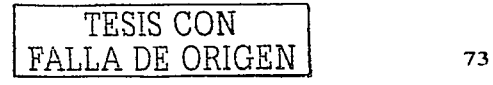

#### Rangos de entorno

-Determinan los límites de los rangos de leianía y proximidad para los efectos atmosféricos definidos en el cuadro de diálogo Entorno. Los objetos que hay entre los dos límites se funden entre los valores % de leianía y % de proximidad.

-Mostrar: Muestra esferas formadas por dos círculos que indican los rangos de proximidad y lejanía.

#### Planos de recorte

Los planos de recorte permiten excluir parte de la geometría de una escena y ver o representar sólo parte de ella. Esta función es útil para representar partes de la escena que tengan una geometría compleja.

Los planos de recorte también ayudan a crear vistas recortadas.

-Recorte manual: Activelo para definir los planos de recorte.

-Plano cercano/lejano: Define los planos cercano y lejano. Los objetos más cercanos o lejanos que los planos de recorte no son visibles para la cámara.

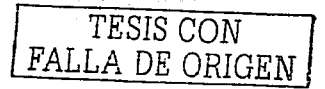

## 3.3.10 Editor de materiales y texturas

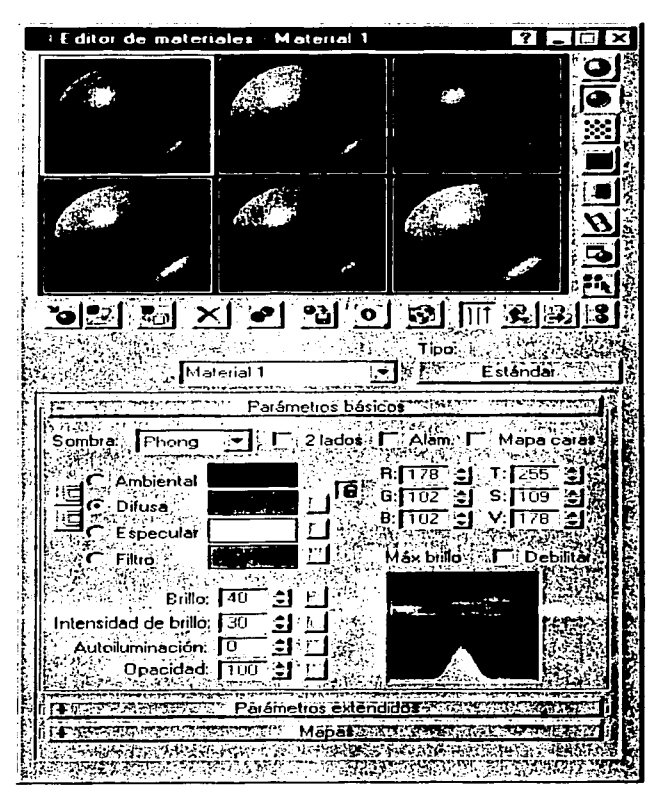

En este apartado se explicara el método a seguir para aplicar texturas a los modelos "complejos" de 30 Studio Max.

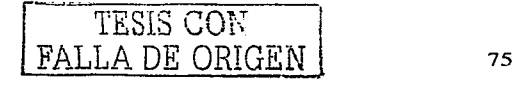

. ~±;;\_;,~·: -·~¿ .'.o'.:> ;5;.'.,\_ \_\_ ;~ \_ \_:\_-o,-~

Ventanas de Ejemplo:

*-:,-\_ >,;.-::.\_.-:,* ,.- *.\_:.* 

Permite mantener y ver la presentación preliminar de seis materiales a la vez.

Las ventanas de ejemplo contienen de forma predeterminada unas esferas sombreadas con los materiales estándar. Cuando tenga las seis ranuras de ejemplo llenas y haya asignado esos materiales a objetos de la escena, puede volver al primero para seguir creando materiales. Siempre puede volver a mostrar ejempios de los materiales de la escena (presione Asignar material y elija Examinar desde escena).

Una. ventana de ejemplo está activa cuando su material se asigna a una o más superficies de la escena y los ajustes del Editor de materiales afectan al material. de la escena al mismo tiempo. Puede tener el mismo material (con el mismo nombre) es más de una ventana de ejemplo, pero sólo puede activarse una de ellas.

desti·n~iñ=·~~!~~üv:!i.ªE:t: material de una ventana activa a otra ventana, la de método permite trabajar con un material en el Editor de materiales sin que afecte a la escena. También puede desactivar una ventana presionando el botón Hacer copia de material que hay bajo las ventanas. Básicamente,' el material se copia sobre si mismo en la ventana de ejemplo de modo que va no se emplea en la escena.

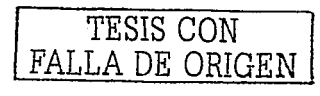

**Conceptos básicos de la anitnoción por computadora** 3D sfudio max

Botones de herramienta del editor de materiales

Ofrece acceso a las herramientas y opciones siguientes:

'· *.. :·* . 1. Esfera; •·Cubo, Cilindro: Determina el tipo de objeto de previsualización empleado en las ventanas de ejemplo: esfera (valor predeterminado), cubo o cilindro:

2. Contraluz: Añade contraluz a la ventana de ejemplo. Esta opción está activada ·de .• forma predeterminada. El efecto se aprecia mejor con esferas de ejemplo, va que la backlight ilumina su parte inferior derecha. Contraluz resulta especialmente útil cuando se crean materiales con sombra metálica. Backlight permite ver y ajustar el resalte especular creado por una luz, que es mucho más brillante en los metales.

3. Fondo de patrón: Añade un fondo a cuadros multicolores a la ventana de ejemplo. El patrón de fondo sirve de ayuda cuando desea ver efectos de opacidad y transparencia.

4. Mosaico 1, 4, 9, 16: Ajusta la repetición del patrón bitmap en el objeto de ejemplo cuando representa materiales mapeados. Los botones especifican el número de veces que se repite el patrón en la superficie del objeto.

5. Comprobar color de vídeo: Comprueba el material del objeto de ejemplo en colores que.superan el umbral de seguridad NTSC o PAL.

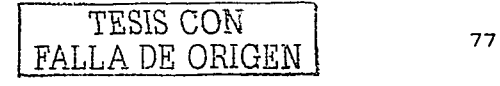

이 위로 모두 부모에 가장 사회로 주세하고 말을 하시는데 ta da Salah Sula

---

6. Crear presentación preliminar, Ver presentación preliminar, Guardar presentación preliminar: Permite ver una presentación preliminar AVI en tiempo real del efecto de animar el material de la esfera de ejemplo (o cubo o cilindro).

7. Opciones del Editor de materiales: Ofrece ajuste de presentación en las ventanas de ejemplo.

El cuadro de diálogo Opciones del editor de materiales tiene los siguientes controles:

Alisación: Activa la alisación en las ventanas de ejemplo.

Refinación paulatina: Activa la refinación paulatina en las ventanas de ejemplo.

Intensidad de iluminación ambiental: Establece la intensidad de la iluminación ambiental en las ventanas de ejemplo. El rango va de O a 1. Utilice el botón predeterminado para volver a los valores iniciales.

Intensidad de fondo: Define la intensidad de fondo en las ventanas de ejemplo. El rango va de O. (negro) a 1 (blanco). Utilice el botón Predeterminado para volver a los valores iniciales.

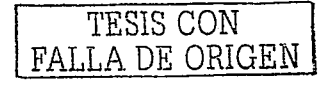

**Conceptos básicos de la animación por computadora** 3D studio mox

*'-:>.:>"·"* ,. ••' ·- ,. - - \_,-;;·.\_ . -.:.\_.--·- ·-·: ~- . - <· >\~ :~:<.:~:-./i:~·-/:\"

593. - 1940

Escala de muestra de mapa 30: Define la escala de la esfera de ejemplo en cualquier tamaño, para que sea coherente con el objeto o los objetos de la escena que tengan la textura aplicada (esta opción cambia la escala de las seis ranuras de ejemplo). Permite previsualizar correctamente la escala de mapas de procedimiento 30 como ruido, sin necesidad de representarlos. Por ejemplo, si tiene un objeto que mida unas 50 unidades de ancho, defina este parámetro como 50 para ver el ruido bien escalado en la esfera de ejemplo. Utilice el botón predeterminado para volver a los valores iniciales.

Representación rápida/Representación detallada: Representa las muestras con Representación rápida o la Representación detallada (valor predeterminado) completa.

8. Seleccionar por material: Permite seleccionar objetos de la escena, según el material seleccionado en el Editor de materiales.

9. Asignar, material (Visor de materiales/mapas): Accede al Visor de materiales/mapas. donde puede elegir un material o mapa.

10. *Poner material en la escena:* Actualiza un material en la escena tras su edición.

11. Asignar material a la selección: Asigna el material activo de la biblioteca al objeto seleccionado. También se puede conseguir pulsando sobre la ventana de ejemplo y arrastrándola al objeto.

<del>l T</del>ESIS N BIBLIC

Conceptos básicos de la animación por computadora

 $12.$ Parámetros de Borrar material: Restaura los valores del material de la ventana de elemplo activa.

Hacer copia de material: Desactiva la ventana activa copiando el material 13. ∷ sobre si mismo. La ventana va no es activa, pero el material retiene sus propiedades y nombre.

Incluir en la biblioteca. Añade el material seleccionado a la biblioteca actual.  $14.$ 

Mostrar mapa en el visor: Muestra materiales mapeados en las superficies de  $15.$ obietos de la representación interactiva.

16. Mostrar resultado final: Permite observar el material en el nivel en que se encuentra en lugar de observar el resultado final de todos los demás mapas y configuraciones.

 $17<sup>2</sup>$ Ir a ascendiente: Asciende un nivel en el material actual.

 $18<sup>1</sup>$ Ir a colateral. Se desplaza al siguiente mapa/material del mismo nivel en el material actual.

19∷് Explorador de materiales/mapas: Ofrece navegación rápida por la jerarquía de materiales y mapas.

TESIS CON FALLA DE ORIGEN

80

# **CAPITULO IV**

# **APLICACION**

Objetivo: Es poder crear una animación por computadora en 3 dimensiones mediante el software 3D Studio Max.

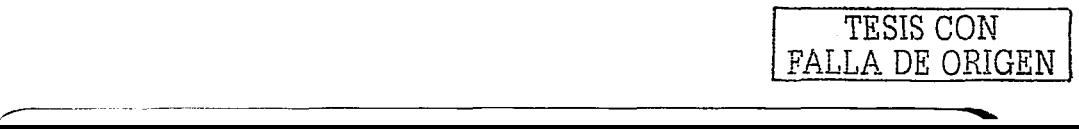

#### $4.1$ Los Doce Principios Básicos de la Animación

Los doce principios básicos de la animación están enumerados abaio. Se pueden encontrar en un orden ligeramente diferente en otros artículos, libros o revistas. Los he colocado en ese orden, porque creo que facilita un aprendizaje más sencillo. Puedes aprender uno en primer lugar, y después ir al siguiente meiorando tu habilidad. También creo que tienden a estar relacionados, y fluven de manera más fácil de uno a otro en este orden.

- $\mathbf 1$ . Sentido del tiempo (Timing)
- Entrada y Salida lenta (Ease In and Out or Slow In and Out)  $2.$
- 3. Arcos (Arcs)
- $\overline{4}$ . Anticipación (Anticipation)
- 5. Exageración (Exaggeration).
- Compresión y Extensión (Squash and Stretch)  $6.$
- $-7.$ Acción Secundaria (Secondary Action)
- Prolongacion y Acción Superpuesta (Follow Through and Overlapping Action)  $8.3$
- 9. Animación Directa y Animación Clave a Clave (Straight Ahead Action and Pose-To-Pose Action)
- $10.$ Colocación (Staging)
- $11.$ Atracción (Appeal)
- $12.$ Personalidad (Personality)

Siguiéndolos y conociendo, dónde y cómo aplicar estas ideas básicas, y mediante su comprensión, uno debería ser capaz de crear buena animación.

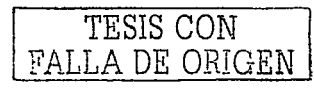

82

Es importante remarcar que el objetivo no es simplemente memorizar estos principios. A nadie le interesa si tu conoces o no esta lista. Lo que importa es si comprendes realmente y puedes utilizar estas ideas. Si lo haces, se notará automáticamente en tu trabajo.

#### 1. Sentido del Tiempo (Timing)

; '-<~:::?--~-:-. ~ ··f<·:r~:\_"; ,:· · ,·.-,·:

Puede parecer un poco absurdo poner en la lista algo tan básico como el tiempo. Obviamente el tiempo es la esencia de la animación. La velocidad a la que algo se mueve nos explica que es el objeto y porque se está moviendo. Un simple parpadeo puede ser rápido o lento. Si es rápido, el personaje parecerá alerta y despierto. Si es lento el personaje puede parecer cansado y aletargado.

Imaginemos a un personaje que mueve la cabeza de izquierda a derecha. Esencialmente, se asignan diferentes duraciones para exactamente el mismo movimiento de giro de la cabeza, y muestra como puede haber lecturas diferentes basadas únicamente en el tiempo. Si la cabeza se mueve muy despacio, parece que el personaje está estirando el cuello. Un poco más rápido parece estar diciendo "no". Y si lo hace demasiado rapido, parece que le están golpeando la cabeza con un bate de béisbol.

Un buen sentido del tiempo es crítico para una buena animación. En los dibujos animados el movimiento de una clave a otra es usualmente rápido y vigoroso. En animación realista hay que hacer más entre las claves. Pero ambos requieren uria atención cuidadosa al tiempo para cada acción.

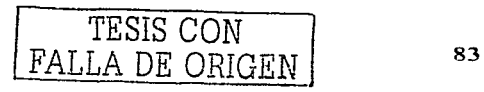

#### 2. Entrada y Salida lenta (Ease In and Out or Slow In and Out)

La entrada o salida lenta tiene que ver con la aceleración o desaceleración oradual de un objeto al llegar o salir de una clave. Un objeto (p. ei, un brazo) debe ir frenándose según se aproxima a una clave (Ease In) o empezar a moverse gradualmente desde el estado de reposo (Ease Out).

Por elemplo, una pelota botando tiende a tener un montón de "ease in and out" cuando está en la parte más alta de su bote. Cuando va hacia arriba, la gravedad le afecta v va frenendo (Ease In), después, inicia su movimiento descendente cada vez más rápido (Ease Out), hasta que golpea el suelo.

Es importante destacar que "gradualmente" aquí no significa necesariamente lento. Solo quiere decir que el objeto no se está moviendo al 100% y de repente en un cuadro. se detiene completamente. Para conseguir movimientos enérgicos tipo dibulos animados (en adelante "cartoon"), basta con hacer "ease in and out" en un par de cuadros solamente. Pero incluso 3 cuadros de "ease in and out" pueden evitar que un brazo parezca demasiado rígido o mecánico.

Aplicado a la animación de personajes, normalmente se usará "ease in and out" para la mayoría de movimientos. Incluso si el personaje está sólo girando la cabeza, probablemente querras unos cuantos cuadros para suavizar el inicio y final del movimiento.

#### 3. Arcos (Arcs)

En el mundo real, casi todas las acciones se mueven en un arco. Al animar, uno debe intentar conseguir trayectorias curvas en lugar de rectas. Es muy raro

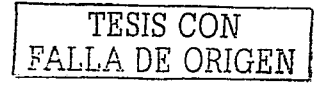

84

que un -personaje ·a alguna parte de él, se mueva en linea recta. Incluso los movimientos más toscos del cuerpo cuando caminamos tienden a no ser perfectamente rectos. Cuando un brazo o una mano se extiende para alcanzar algo, tiende a moverse en un arco.

 $\overline{S}$ lguiendo con el ejemplo de la cabeza, ésta gira describiendo un arco. De manera que si la cabeza de un personaje gira de izquierda a derecha, en el punto intermedio, debería ser inclinada ligeramente hacia abajo o hacia arriba dependiendo del punto al que esté mirando. Esto corregirá la rotación para que no parezca perfectamente lineal o mecánica.

#### **4. Anticipación (Anticipation)**

,,..------- -- -- --- - - - ------ -

-·; --. ;-~ ·-,~ :·' *··: .. \_'::* \_::;,/~ *···:-* . '·>~~;:'r ·L:~::; \'·>··· .. \_··,' :.-:-·:· .··-;,.::.:::; .'.L~~~ :<·.:;:,:\\_~·:::F ·"·· •

En animación, la acción discurre normalmente por tres etapas: La preparación para el movimiento, el movimiento en si mismo y la prolongación de la acción. A la primera parte se la conoce como Anticipación.

En algunos casos la anticipación es necesaria físicamente. Por ejemplo, antes de poder lanzar una pelota, hay que echar el brazo hacia atrás. **El**  movimiento hacia atrás es la anticipación, el lanzamiento en si mismo es la acción.

La anticipación se utiliza para dirigir la atención del espectador preparándole para la acción que viene a continuación. Generalmente, para las acciones más rápidas se necesita un mayor periodo de anticipación. En los cartoon, hay casos donde un personaje sale muy rápido fuera de la pantalla dejando sólo unas bolas de humo. Normalmente, justo antes del movimiento, hay una pose donde el

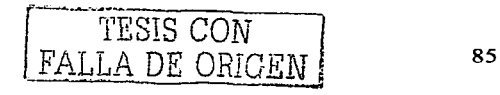

Conceptos básicos de la animación por computadora

the company of the company of the

personale levanta una pierna y arquea ambos brazos como si estuviera a punto de correr. Esa es la pose de anticipación para la carrera.

Generalmente, para conseguir una animación clara, el espectador debería saber que está a punto de ocurrir (anticipación), que está ocurriendo (la acción en si misma) y que ha ocurrido (relacionado con la prolongación).

La mavoría de los movimientos del cuerpo de un personaie requieren de algún tipo de anticipación, especialmente si parten del reposo. Por ejemplo, antes de que un personale comience a andar, debe desplazar su peso hacia una pierna de manera que pueda levantar la otra.

#### 5. Exageración (Exaggeration)

1 : Latting (1996)

La exageración se utiliza para acentuar una acción. Se debe utilizar de forma cuidadosa y equilibrada, no arbitrariamente. Hay que encontrar el objetivo deseado de una acción o secuencia y que partes necesitan ser exageradas. El resultado será que la acción parecerá más realista y entretenida.

Se pueden exagerar movimientos, por ejemplo un brazo se puede mover un poquito más lejos, brevemente, en una posición extrema. Una pose puede ser exagerada o quizás el personaje se inclina sólo un poco más de lo normal. Generalmente cuando se anima con un diálogo, se escucha el sonido y se resaltan puntos donde éste parece tener más tensión o importancia, después, se tienden a exagerar poses o movimientos que coincidan con esos puntos concretos.

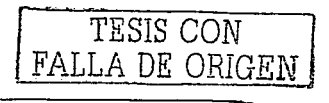

La clave es tomar algo y hacerlo más extremo con el objetivo de dotarlo de más vida, pero no tanto que destruya la credibilidad.

\*hay que indicar que en algunos casos, la sutileza es buena. Acciones sutiles intercaladas con otras exageradas pueden producir los meiores resultados en interpretación y animación.

#### 6. Compresión y Extensión (Squash and Stretch)

La compresión y extensión se utiliza para deformar un objeto de manera que se haga evidente su grado de rigidez. Por elemplo, si una pelota de goma bota y golpea el suelo, tiende a aplastarse un poco en el momento del choque. Este es el principio de compresión. Cuando empieza de nuevo a subir, se estirará en la dirección del movimiento. En un principio se empezó a hacer compresión y extensión también para prevenir el efecto estroboscópico<sup>18</sup> debido a la carencia de desenfoqué de movimiento. De cualquier forma, incluso en los casos donde se puede aplicar desenfoque de movimiento, aún hay razones para utilizarlo.

Una característica importante de la compresión y extensión, es que independientemente de como un objeto se deforme, debería parecer que conserva su volumen. Es decir, si una pelota se aplasta hasta la mitad de su tamaño normal, tendra que ser dos veces más ancha para mantener su volumen. Si un personaje o una parte de un personale no mantiene su volumen durante una compresión o una extensión se perderá la credibilidad.

<sup>&</sup>lt;sup>18</sup> Dispositivo óptico que da la impresión de movimiento al girar

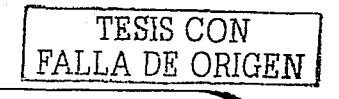

El uso más obvio en la animación de personajes son los músculos. Cuando un músculo se contrae se comprime y cuando se estira, se extiende. No es necesa-rio aplicar este principio a todas las partes de un personaje. Por ejemplo, al esqueleto y a partes como los ojos, etc., que realmente no se deforman mucho, aunque la piel que los cubre si lo haga.

Mucha gente intenta NO utilizar sólo la escala para producir compresión y extensión. La compresión y extensión real es usualmente algo más que una parte de un·\_- objeto escalándose positiva o negativamente. Esto ofrece el reto de conseguir compresión y extensión mediante la computadora con un aspecto tan bueno como el de las poses dibujadas, aunque normalmente es un poco más difícil animar de'rornia sencilla deformaciones deformas aleatorias.

También los objetos rígidos tienen una forma de comprimirse y extenderse.

#### 7. Acción secundaria (Secondary Action)

La acción secundaria es una acción que ocurre como consecuencia de otra acción. Por ejemplo, si un perro está corriendo y de repente se detiene, sus orejas probablemente continuarán moviéndose durante un instante.

La acción secundaria aporta interés y realismo a la animación. Debe ser realizada de manera que se note pero que no sobrepase a la acción principal.

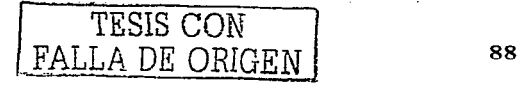

# 8. Prolongación y Acción Superpuesta (Follow Through and Overlapping **Action)**

Prolongación es el movimiento que se produce al final de una acción. En la mayoría de los casos, los objetos no se detienen abruptamente, sino que tienden a continuar un poco más allá de su punto final. Por ejemplo, al arrojar una pelota, después de soltarla, el brazo sigue moviéndose aún un poco. Esto se conoce como prolongación.

Incluso si un personale está caminando y se detiene, el centro de masas de éste normalmente tendrá tendencia a continuar un poco y después retroceder hasta una posición de reposo. Este sería otro ejemplo de prolongación.

Relacionada con la prolongación y la acción secundaria está la acción superpuesta. Lo normal es que si un personaje realiza una pose, o se mueve, o detiene su movimiento, no se desee que todas las partes de este comiencen a moverse o se detengan al mismo tiempo, si esto ocurre, parecerá demasiado rígido o mecánico. Esta ligera rotura del "timing" es la acción superpuesta.

Por ejemplo, si un personaje está de pie y desplaza su peso, coloca una de sus manos en la cadera y la otra señala a la cámara, se debería coordinar de manera que cada acción ocurriera en un instante del tiempo ligeramente distinto. Casi todas las acciones pueden ser prolongadas.

Otro ejemplo sería el de un personaje saltando y cayendo al suelo. En lugar de hacer que ambos pies toquen el suelo al mismo tiempo y los brazos se balanceen hacia atrás (un buen ejemplo de prolongación) para contrarrestar el

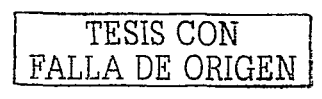

aterrizaje también en el mismo cuadro, cada pie podría tocar con una diferencia de unos cuantos cuadros y los brazos podrían continuar moviéndose incluso más tiempo.

En términos generales, muchas veces la acción secundaria podría incluirse en la calegorfa.-·de acción superpuesta. Es decir, la mayorla de las partes de un personaje que son afectadas por el movimiento principal (secundarias) de otra parte del cuerpo son también superposición. Otro ejemplo de esto es una coleta. Si un personale mueve su cabeza, la coleta se mueve como consecuencia del movimiento secundario. Una vez que la cabeza se detiene (la acción principal) la coleta continuará moviéndose aún un poco más antes de llegar al reposo (eso es superposición).

# 9. Animación Directa y Animación Clave a Clave (Straight Ahead Action and Pose-To-Pose Action)

Existen dos métodos básicos para crear animación. La Animación Directa es uno de ellos, donde el animador dibuja o ajusta objetos un cuadro tras otro, ordenadamente. Por ejemplo, el animador dibuja el primer cuadro de la animación, después el segundo, y así sucesivamente hasta que la secuencia está completa. De esta forma, hay un dibujo o imagen por cuadro que el animador ha preparado. Este procedimiento tiende a conseguir un acabado 1nás creativo y fresco pero puede dar dificultades a la hora de controlar y ajustar el tiempo.

El otro procedimiento es la Animación Clave a Clave. Se crea mediante el dibujo y ajuste de poses clave y después el dibujo o creación de imágenes intermedias. Esta es la técnica básica de claves mediante computadora de aproximarse a la animación. Es excelente para ajustar el timing y planear la

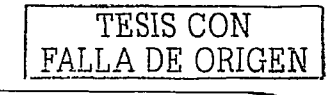

animación· a lo largo del tiempo. Primero se ajustan las poses clave, y después el movimiento intermedio se genera desde ellas. Es muy útil para un timing específico o cuando una acción debe ocurrir en un momento concreto. Se sabe siempre qué ocurrirá.·

La diferencia fundamental es que con la Animación Clave a Clave se planifica, y se conoce exactamente lo que ocurrirá a lo largo del tiempo, mientras que con la Animación Directa, no se está realmente seguro de como saldrán las cosas hasta que se ha terminado. Con computadoras, algunas personas tienden a crear un híbrido de las dos, planeando las poses generales, y después animando directamente las partes intermedias.

#### 10. Colocación (Staging)

La Colocación es la presentación de una acción o elemento de manera que se entienda con facilidad. En general, se presenta un elemento de acción cada vez. Si ocurren demasiadas cosas a la vez, la audiencia dudará hacia donde mirar y la acción estará "sobre colocada". Una faceta importante de la colocación es la colocación eri "Silueta". Lo que significa que una pose, un objeto o un personaje puede ser interpretado incluso en una silueta en blanco y negro. Si no se puede "leer"; la pose del personaje en silueta es que no es una pose fuerte y podría seguramente ser mejorada.

Con personajes, es importante pensar realmente si cada pose para una acción es la adecuada y será leída correctamente por la audiencia. Además se debe estar seguro de que no haya dos partes de un personaje que se contradigan entre si (a menos que sea intencionado). Por ejemplo, si estás colocando una pose triste puedes colocar al personaje encorvado, con los brazos colgando a los lados y

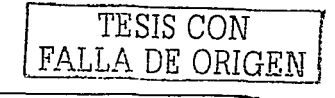

un ángulo de cámara elevado. pero si colocas una gran sonrisa en su cara no encajará con el resto de la pose.

La colocación de múltiples personajes es también un tema importante. Generalmente querremos estar seguros de donde la audiencia estará mirando en cada momento. Los personales de fondo deben estar animados de manera que aún permanezcan "vivos", pero no tanto que roben la atención de los espectadores de la acción principal. Este tipo de colocación está relacionada con un montón de principios de dirección y edición.

### 11. Atractivo (Appeal)

El Atractivo tiene que ver con algo que a la gente le gusta ver. Esto puede ser una especie de encanto. diseño. simplicidad. comunicación o magnetismo. El atractivo se puede conseguir con una correcta utilización de otros principios como la exageración en el diseño, evitando la simetría, utilizando la acción superpuesta, y Hay que esforzarse por evitar diseños, formas y movimientos débiles o otros. desagradables.

Es importante recalcar que atractivo no significa bueno en el sentido de contrario a malvado. Por ejemplo en la película de animación clásica de Disney "Peter Pan", el Capitán Garfio es un personaje malvado, pero la mayoría de la gente coincidiría en que su personaje y diseño tienen atractivo.

Lo mismo ocurre con Hopper en "Bichos". Incluso siendo mezquino y desagradable, su diseño y caracterización/personalidad tienen aún un montón de atractivo.

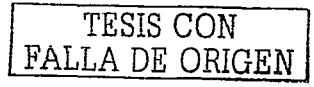

92

#### 12. Personalidad (Personality)

Esta palabra no es realmente un verdadero principio de animación, sino que se refiere a la correcta aplicación de los, otros principios. La personalidad determina el éxito de una animación. La idea es que la criatura animada realmente cobre vida y se introduzca en el papel. El mismo personaje no debería realizar una acción de la misma forma en dos estados emocionales diferentes. Dos personajes distintos no deberían actuar de la misma manera.' Es también importante hacer que la personalidad de cada personaje sea diferente; pero al mismo tiempo, familiar a la audiencia.<

La personalidad tiene mucho que ver con lo que está ocurriendo en la mente del personaje, y también con los rasgos y peculiaridades del mismo. Es útil tener alguna experiencia .interpretativa, y ciertamente para un animador es una buena idea tomar alguna clase de interpretación o improvisación.

## Más allá de los 12 Principios básicos

Los siguientes principios son combinaciones, o adiciones a los doce básicos. Generalmente requieren de un buen conocimiento y práctica de los básicos, pero por si mismos son muy comunes, y por eso merecen ser mencionados aquf por separado.

## Comprendiendo Realmente los 12 Básicos

Hay gente que memoriza y estudia trabajosamente los 12 principios básicos hasta el punto de poder decirlos de memoria en un momento dado. Sin embargo, MEMORIZAR una serie de normas y COMPRENDER esas normas son cosas muy

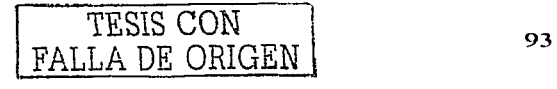

#### Conceptos básicos de la animación por computadora

Aplicación

diferentes. La comprensión implica el saber cuándo y donde hay que aplicarlas (si es el caso) y en qué medida. Puede que no sea necesaria la incorporación de los 12 en cada animación algunos son sencillamente inapropiados en determinadas situaciones. Demasiado a menudo se ven aplicaciones ciegas de las reglas que resultan en cosas como comprimir y extender una bola de jugar a los bolos, o demasiada anticipación para un gato que realiza un salto. (Debida a la relación entre su peso y volumen y al hecho de que su esqueleto ya es una pose de anticipación, un gato no necesita agacharse para saltar. Sencillamente se extiende desde su va agachada pose por defecto.)

Si un director le pide que hagas a tu personaje más pesado, pues no vas a encontrar la respuesta para hacerlo mediante la simple lectura de los 12 principios. No está allí. La respuesta está en la auténtica COMPRENSION de los doce principios y la combinación de varios de ellos de manera efectiva.

Una vez más, la autentica comprensión de los 12 básicos. Todo lo demás es el uso de alguno o todos esos principios hacia la solución de un problema complicado, casi se podrían llamar partes del discurso en el vocabulario de un animador. Se pueden nombrar un par de problemas que se pueden resolver con la familiaridad en el trabajo con los doce principios básicos.

#### 13. Peso

Realmente es una cuestión de ajustar adecuadamente 1 (Control del tiempo), 2(Entrada y salida lentas), 3(Arcos), 4(Anticipación), 5(Exageración) 6(Compresión 8(Prolongación/Superposición)  $\mathsf{v}$ Extensión), 7(Acción secundaria), Y 10(Colocación), pero creo que merece su propia categoría especialmente porque

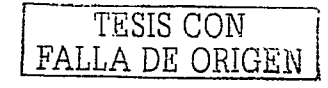

es algo. que está-· muy a menudo ausente de trabajo con personajes por computadora ahí fuera.

Aprende a entender estas bases y como aplicarlas para mostrar peso.

en 1999 in de Antigen de Second de Frânse Politica († 1882)<br>1984 : José Constantin († 1884)<br>1988 : Politica Français, politica († 1883)

للمتستفاهيات والمبارح ورواء

#### **14.** Poses (y anatomía)

e state de la partide de la Carlo III est al la composició de la composició de la composició de la composició<br>La composició de la composició de la composició de la composició de la composició de la composició de la compo

Esto es más o menos una subcategoría de "colocación'' y "atractivo" pero, de nuevo, es tan importante que creo merece ser listada separadamente. No se debe confundir con el número 9 (Animación Directa y Animación Clave a Clave) que sencillamente indica la diferencia entre los dos métodos. De lo que estamos hablando es de prestar especial atención a la anatomía (comprender la estructura subyacente) y a las poses atractivas. Cuidando la colocación del centro de gravedad, los problemas de pérdida de equilibrio, la sirnetría exagerada y demás.

o na santo patrio

#### 15. Representaciones y Poses **No** simétricas

Otra vez, más o menos una subcategoría de "atractivo" y "acción superpuesta". Esto es algo que se debería listar claramente en la categoría de "Errores más Comunes en la Animación de Personajes" (otro tópico) y por lo tanto merece estar en esta lista. Cuidado con las poses donde la parte izquierda del personaje es un espejo de la derecha (Gemelos) y las animaciones donde (por ejemplo) ambos brazos alcanzan su posición extrema exactamente en el mismo cuadro (también gemelos). Evítalo.

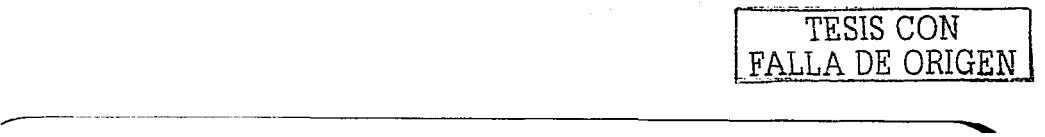

#### 16. Planificación

Afortunadamente esto no necesita mucha explicación. En general cuanto más se ha planeado, bosquejado, actuado, contemplado más ideas diferentes, más sólida será la animación.

#### 17. Por Blogues/Refinado

También ampliaré el principio 9 (Animación Directa y Animación Clave a Clave) para incorporar un tercer método de animación (que se aplica principalmente a la animación por computadora). Por Bloques/Refinado. Aquí se trabaja primero con las travectorias y el control de tiempos básicos. Después se trabaja desde el interior hacia los detalles. De alguna forma se parece a la pintura. Pinceladas amplias al principio para conseguir la composición general y los colores, y después pinceles cada vez más pequeños para ir definiendo todos los detalles (en lugar de terminar una esquina y después cambiar a la siguiente).

Otra observación respecto al refinado es el método que John Lasseter menciona en sus notas del SIGGRAPH (Special Interest Group on Computer Graphics). Este consiste en animar primero la raíz de la jerarquía, como el torso o la pelvis de un personale, y después trabajar hacia afuera, hacia las extremidades. Los detalles como los dedos se realizan al final. Generalmente para la animación por computadora, esto permite muy fácilmente conseguir el tiempo aproximado y trabajar en esos problemas, antes de que existan demasiadas claves por todas partes como para que ser ajustadas con facilidad. Por ejemplo, para una acción de caminar, se podría animar la raíz del personaje moviéndose y botando primero. Una vez que está ajustado, añadir las piernas y la columna. Después ir refinando para añadir el resto de detalles.

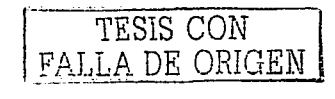

#### 18. Intencionalidad

La ausencia de esta componente hace que parezca que un personaie es "movido" en lugar de que se está "moviendo". Queremos ver al personaie moviéndose como consecuencia de su propia intencionalidad aparente, no sólo porque ahí es donde el animador lo colocó. Esto está inspirado en una cita de Ollie Johnston: "No muevas nada a no ser que entiendas su propósito."

Si todo se mueve por una razón específica, es más fácil que los movimientos parezcan ser exteriorizaciones de un proceso de pensamiento interno, la clásica animación de personalidad. Si las intenciones, los motivos por los que se mueve un personale se pueden leer con claridad, no habra lugar para pistas que lleven a engaño. El dominio de esto significa la diferencia entre un personale al que se le ha puesto una pose, y otro que muestra una pose.

Con las acciones y reacciones de un personaje a su entorno se puede mostrar que se comporta con una intencionalidad, e introducirse en sus procesos de pensamiento.

De forma más elemental, si una manga debería ondear cuando una mano cambia de dirección, y no se ha previsto la forma en que debería moverse, se ha violado la intencionalidad de esa manga (que "quiere" comportarse de acuerdo con su inercia) forzándola a hacer algo que no hubiera hecho normalmente, haciendo que parezca algo hecho por el animador en lugar de por la manga misma.

#### 19. Aislamiento

Esto es realmente para animación de personajes por computadora.

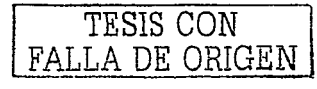

#### Conceptos básicos de la animación por computadora entre entre entre a Aplicación

 $\cdot$  .

Proviene del vocabulario de la danza, la capacidad de aislar, digamos, el movimiento de un hombro del que está haciendo la cabeza o las caderas del de los hombros. Demasiado a menudo, los hábitos adquiridos al principio, o grupos de herramientas de animación restringidas, nos hacen crear errores en la preparación del personaje que nos estorban a la hora de ajustar el movimiento y tiempo de una parte del cuerpo donde y cuando quisiéramos, sencillamente porque está mal colocado jerárquicamente, o mover el "padre" afectaría a demasiados "hijos" y es demasiado tarde para revisarlo ahora. El resultado son extraños epiciclos, en lugar de buenos arcos.

Tu planificación debe ser sólida como una roca para animar sin la posibilidad de revisar la posición y el tiempo de una parle de un personaje sin temor a destruir un montón de trabajo.

Si el que maneja una marioneta puede mover las caderas de un personaje,<br>manteniendo las rodillas y los hombros en su lugar, tan fácilmente como un animador· tradicional, ·¿porque tiene que ser más difícil al animar con una computadora? Aislar el tiempo, al igual que la posición, desde otras parles del personaje e instantes del tiempo.

#### **20. Firmeza**

,---·

La firmeza está relacionada con el número 1 (control de tiempos), y es la mayoría de las veces mencionada en relación con la animación por computadora que muchas veces es considerada "floja" o poco firme. En animación tipo cartoon, la mayoría de los movimientos o cambios de pose pueden ocurrir en escasos fotogramas. Con muchos de "entrada/salida despacio" bien ajustados, un

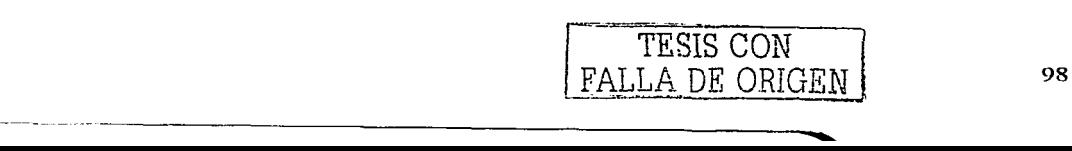

Conceptos básicos de la animación por computadora Aplicación

personaje bien animado confirmeza, parecerá mucho más atractivo y vivo que otro que tenga demasiados cuadros intermedios flojos.

- - *o- o- o- o- o- o- o- o- o- o- o- o-*

La animación por computadora tiene tendencia a parecer muy floja y blanda y es una buena idea el trabajar los tiempos y editar las curvas para añadir alguna  ${\sf firmeza}$  $\circ$ a $\circ$ :la $\circ$ animación $\circ$ : $\circ$ : Incluso $\circ$ :la $\circ$  animación realista que tiende a tener movimientos menos rápidos entre poses puede aún tener un poco de firmeza en algunos casos (por ejemplo en las manos o en movimientos extremos).

## 4.2 Pasos para la animación

1. Abre 30 Studio Max, y crea un nuevo archivo, después dibuja una caja ancha en el centro del mapa. Tendrás mejores resultados si creas la caja en la vista Superior (Top) y usas 3D Snaps, snapping<sup>19</sup> solo Grid Points<sup>20</sup>. Dar clic derecho en el icono de 30 Snap para poner el tipo de presión a Grid Points.

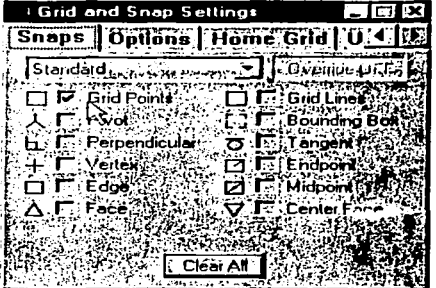

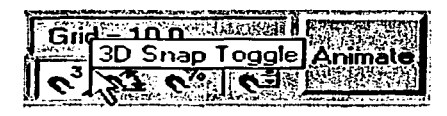

<sup>19</sup> encajarse a presión<br><sup>20</sup> Puntos de la malla

,,----------- -- - ---- ---

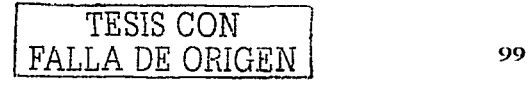
Si su cursor no es una marca de rayitas cruzadas azules que se encaja a presión siempre a las puntas de la malla, entonces el icono de Snap no está realmente habilitado. Puedes presionar la tecla "S" para poner el icono de Snap en encendido o en apagado.

Esta caja servirá de plataforma para poder crear el brazo robot que se pretende animar, y ponle el nombre de plataforma.

2. Crea otra caja en medio del mapa, esta vez más alto y no muy ancho que la plataforma. Esta será la base del brazo robot, el cual va a rotar sobre la plataforma. Ponle el nombre de Base. Mueve la base hacia arriba de tal manera que quede sobre la plataforma. Puedes usar la herramienta 3d Snap o Align para hacer esto.

Es muy importante que todos los objetos estén centrados en el plano XY. De otra manera, usted conseguirá una desagradable animación asimétrica. La forma mas fácil para alinear los objetos es simplemente creando las cajas en la vista Superior (Top), centrado en el origen del mapa.

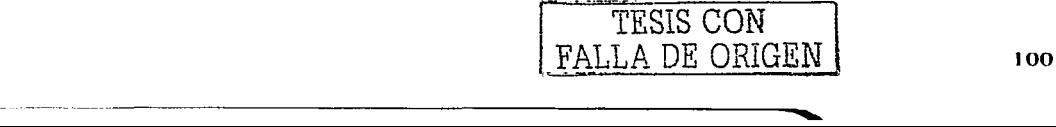

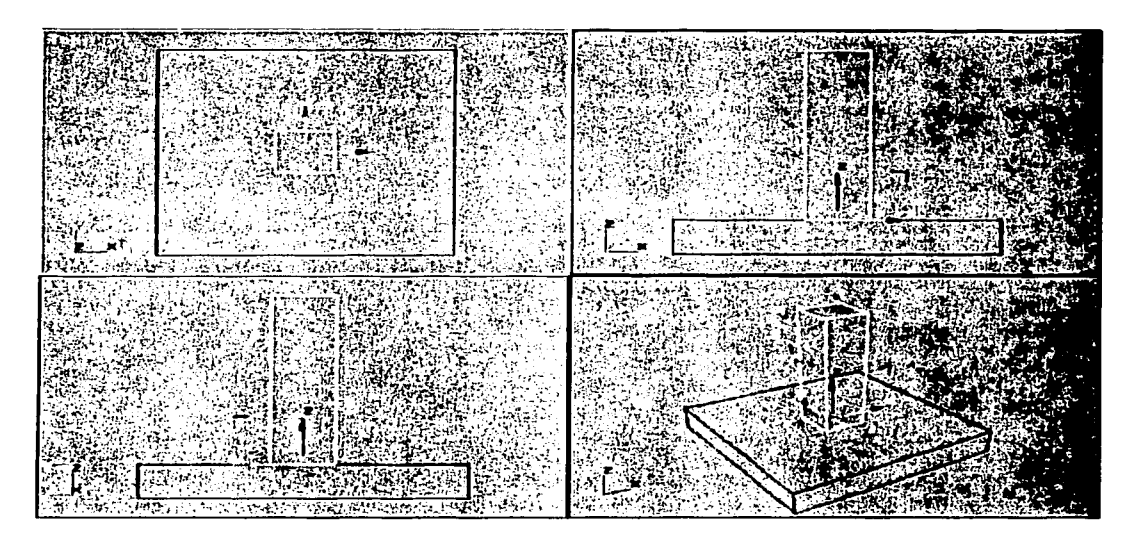

3. En la vista **Frontal** (Front), crea un cilindro en la parte superior del objeto Base. El cilindro debe ser lo suficiente grande para cubrir completamente las caras superiores de la Base. Esto es para asegurarnos de que no hay boquetes en el modelo que será cuando se haga el rendereado de la animación.

Ponle el nombre de Hombro. Moverlo en la posición de modo de que también este centrado en el plano XY. Usted puede notar que su punta del pivote no está en el centro del plano del mundo XY. Esto no importa, porque no es semejante a un hombro humano, el cilindro rotará solamente en un eje, y la posición de punta del pivote del valor por defecto es ACEPTABLE.

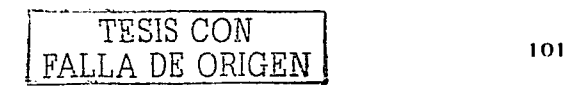

\_.----------

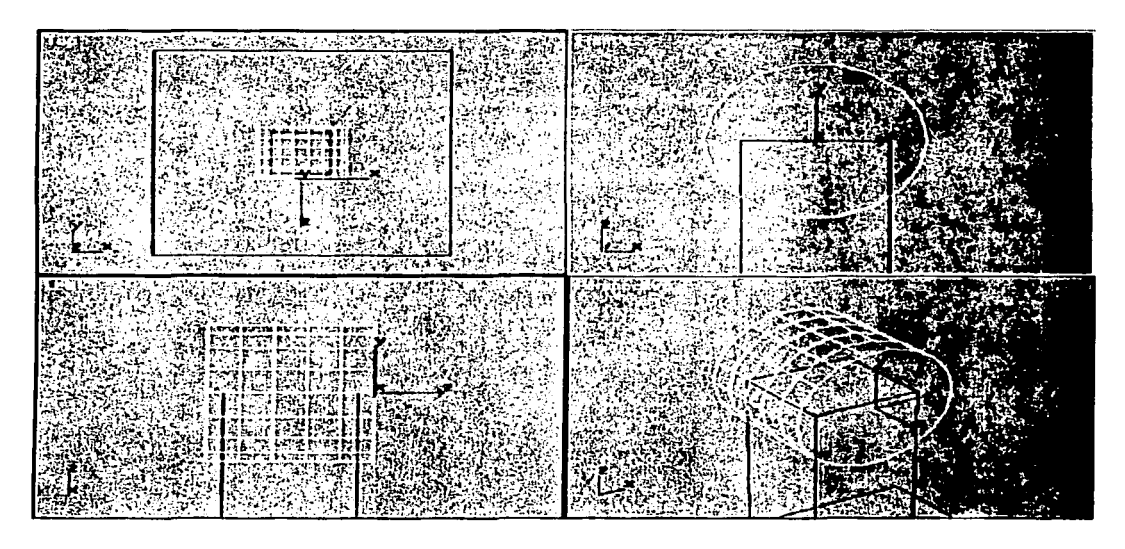

4. En la vista **Superior** (Top), crea otra caja en el centro. Dale un aspecto rectangular como las otras cajas. Ponle el nombre de **Brazo,** y muevelo hasta arriba lo que serla sobre el objeto llamado Hombro. Hay que cerciorarse de que haya un poco \_de espacio entre el brazo y el hombro; ve la vista **Frontal** (Front) en la ilustración siguiente.

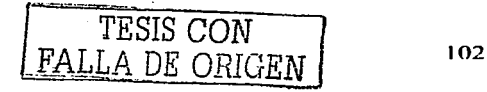

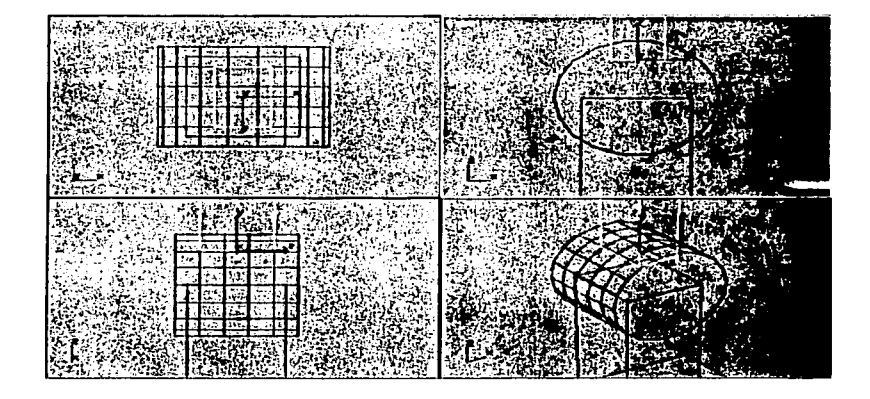

5. Usando la misma técnica como con el Hombro, creamos otro cilindro en la parte superior del objeto Brazo. Ponle de nombre **Codo.** Centrarlo como se muestra en la figura de abajo.

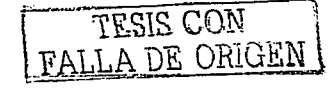

**Conceptos básicos de la animación por computadora** Aplicación

e de la composició de la composició de la composició de la composició de la composició de la composició de la<br>La composició de la composició de la composició de la composició de la composició de la composició de la compo

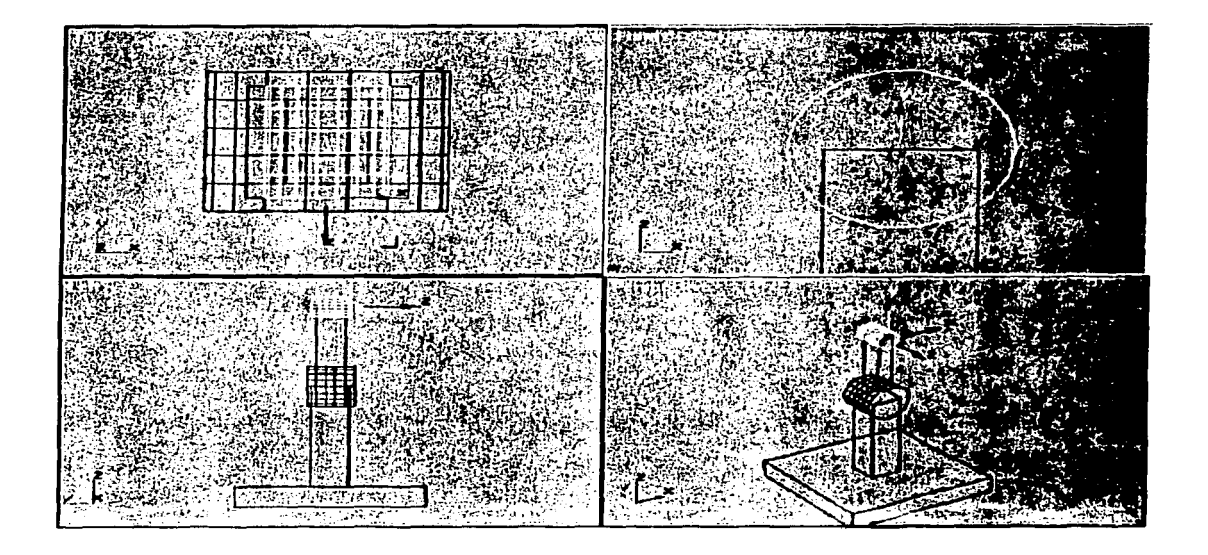

6. Crea una caja mas en la vista **Superior** (Top), no tan densamente o profundamente como el objeto del brazo. Hazlo un poco más alto que el objeto Base. Ponle el nombre de **Antebrazo** y muevelo hacia arriba sobre lo que seria el codo.

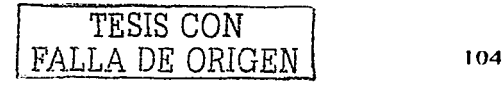

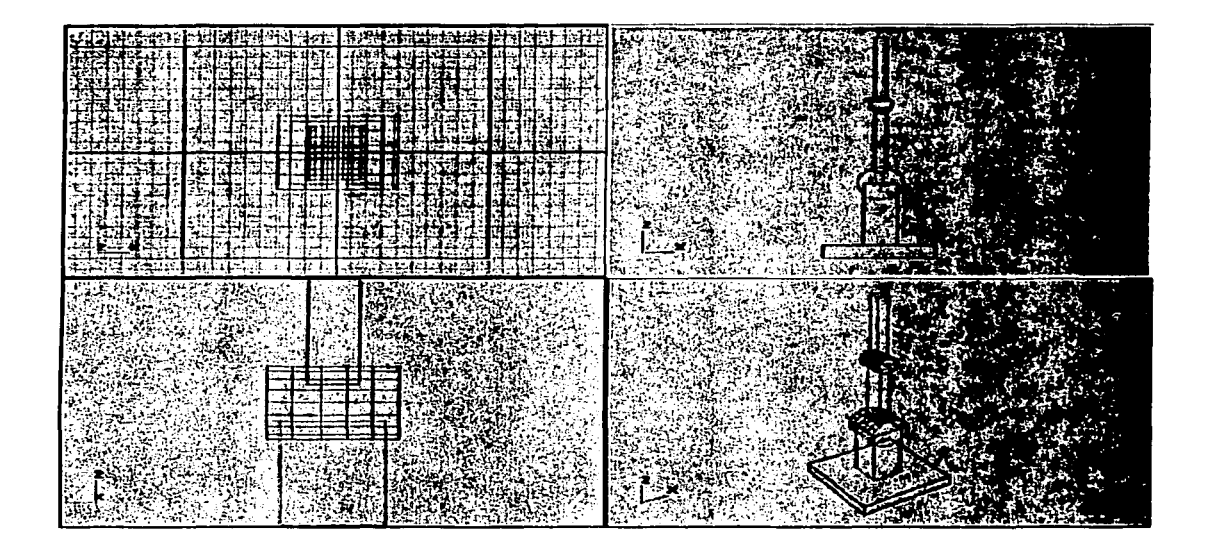

7. Crea un cilindro en la vista **Superior** (Top), Ponle el nombre de **Muñeca,** y muevelo hasta la parte superior del Antebrazo. Hazlo como si fuera un disco como se muestra en la figura.

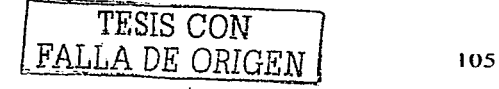

al compositor de la compositor de la compositor de la compositor de la compositor de la compositor de la compo<br>La compositor de la compositor de la compositor de la compositor de la compositor de la compositor de la compo

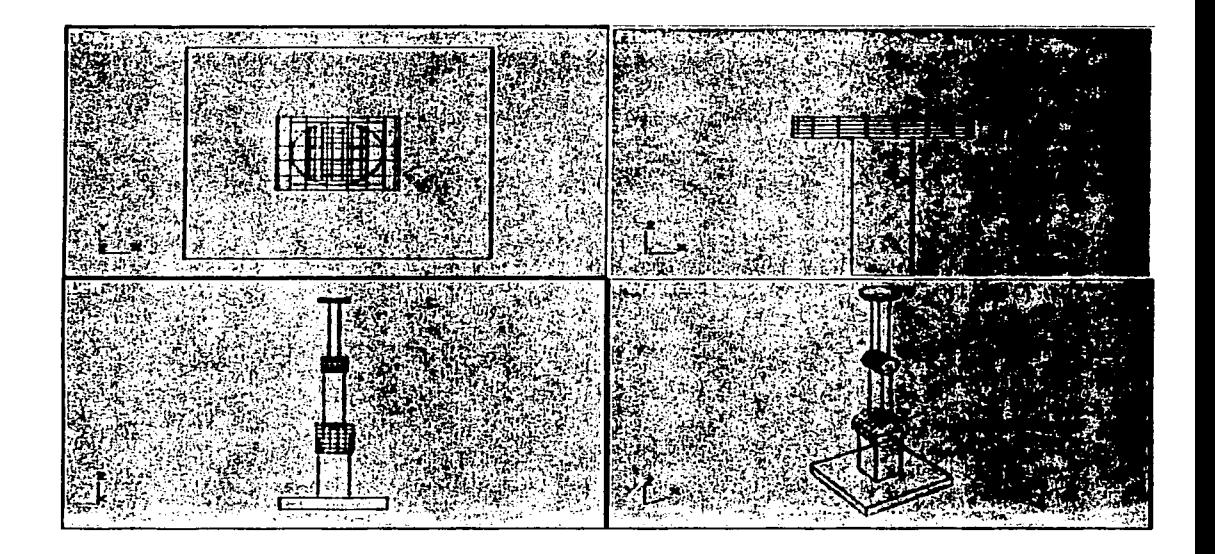

8. Finalmente, crea dos pequeñas cajas las cuales van a estar sobre la Muñeca. Ponle **Palma y Pulgar.** El modelo completo se debe parecer como al que se muestra en la figura:

 $\label{eq:2} \mathcal{A}(\mathcal{A}_1,\mathcal{A}_2) = \mathcal{A}(\mathcal{A}_1,\mathcal{A}_2)$ 

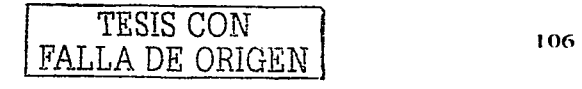

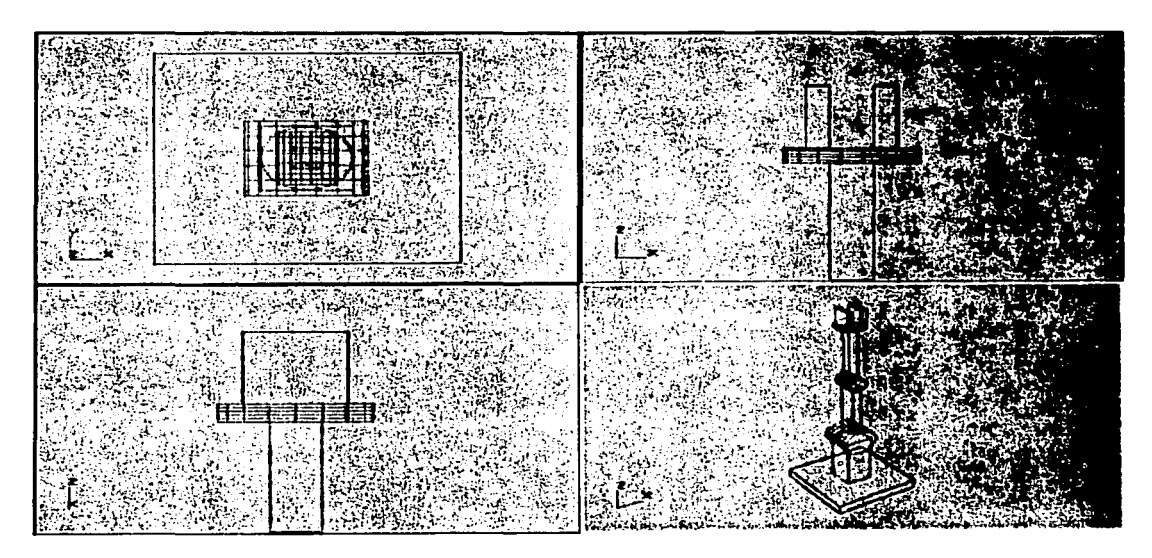

9. Ahora estamos listos para crear la animación. Dale click en el botón Seleccionar **y** conectar (Select and Link). La línea de estatus lee, "hacer clic para seleccionar un objeto, después arrastrar para asignarle un padre."

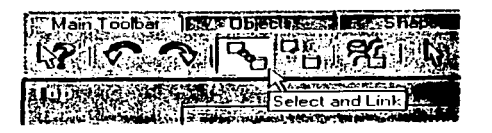

1 O. Has un acercamiento a la vista Frontal (Front). Da Click sobre el objeto Palma: este se pone blanco para mostrarte que ha sido seleccionado. Ahora, cuando el cursor está sobre el objeto que se quiere seleccionar como padre, el cursor pone el

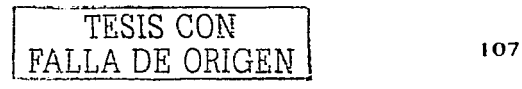

icono de conectar. Haz click y arrastra el icono de conectar sobre lo que seria el objeto pádre \_entonces sueltas el click y para mostrarte que ha sido seleccionado este parpadea por un instante de color blanco entonces ya tienes hecha esa conexión de un objeto con otro.

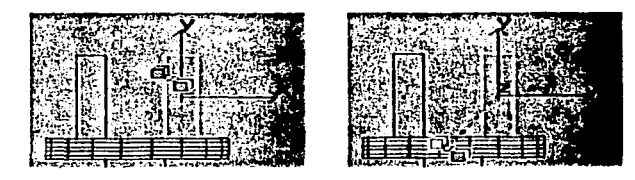

11. Repite este proceso para el Pulgar. Asignándole la Muñeca como padre.

12. Continuar hacia abajo del brazo para asignar cada objeto para ser **el niño** del objetó debajo de él. Asi:

El padre de la muñeca es el antebrazo

El padre delante brazo es el codo

El padre del codo es el brazo

El padre del brazo es el hombro

El padre del hombro es la base

,,------ ---- -

El padre de la\_ base es la plataforma

Cuando termines, da click sobre el botón selección de objeto (Select Object) para ver las conexiones de los padres de los objetos. Entonces al dar click sobre el botón Selección de Objeto aparece un dialogo. Da click sobre la etiqueta **Mostrar** 

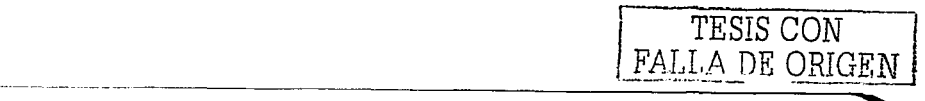

108

**Subárbol** (Display Sublree). Debes ver la jerarquía la cual hemos creado, con cada niño relacionado con su padre en la lista. Ver la ilustración en la figura siguiente. (Una visualización gráfica de la jerarquia se puede verse también con **la**  visión esquemática (Schematic View).)

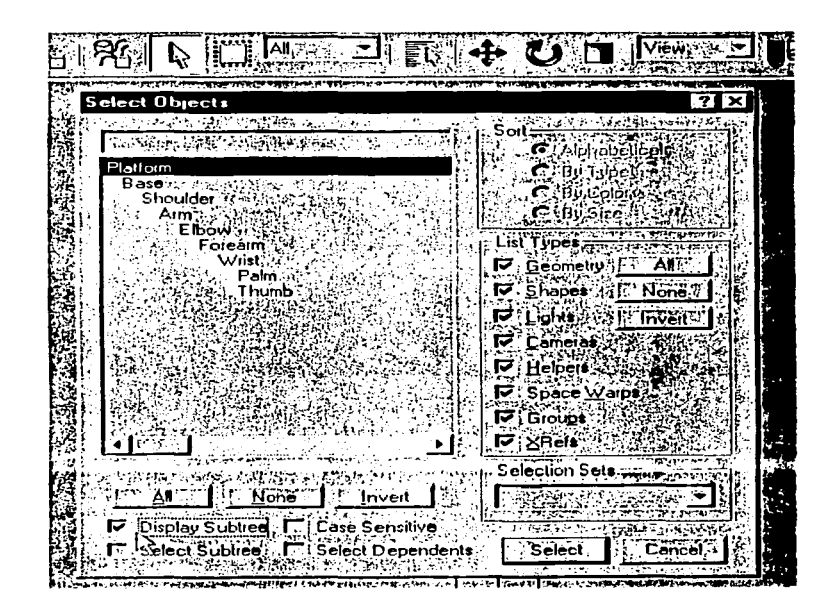

13. A este punto es una buena idea salvar su trabajo a un fichero temporal en su disco local.

TESIS CON FALLA DE ORIGEN

14. Selecciona y mueve el objeto Plataforma: Y así como los otros objetos son descendientes de este, entonces todo el brazo se mueve como una sola unidad. Deshaz los cambios para volver a la posición inicial la cual estaba todo el brazo.

15. Selecciona y mueve un objeto de en medio, como el hombro. Y todos los objetos que son descendientes del Hombro se moverán con el, pero los **Ancestros** del Hombro se quedaran en su lugar. Deshaz los cambios para volver a la posición inicial.

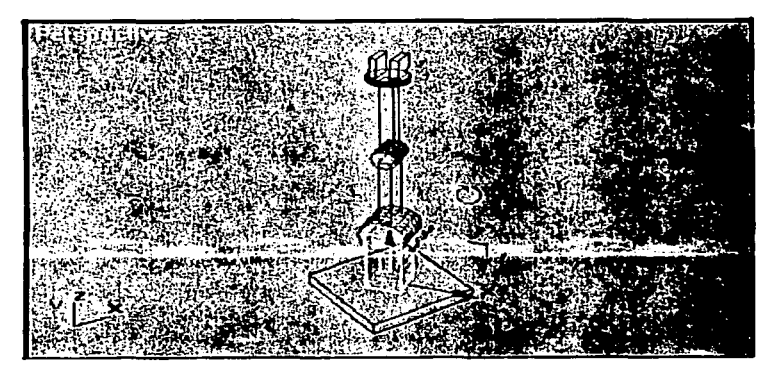

Rota el objeto Base en su eje local de Z para hacer girar al ensamblaje entero

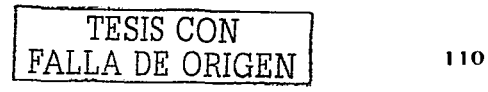

,,.--------- --..

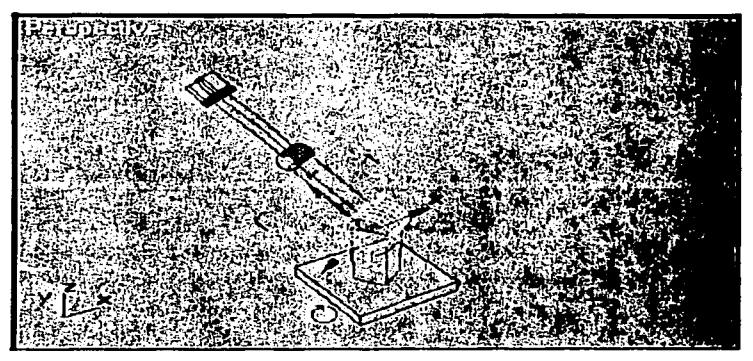

Rota el hornbro en su eje local de Z para inclinar el brazo hacia arriba *y* hacia abajo

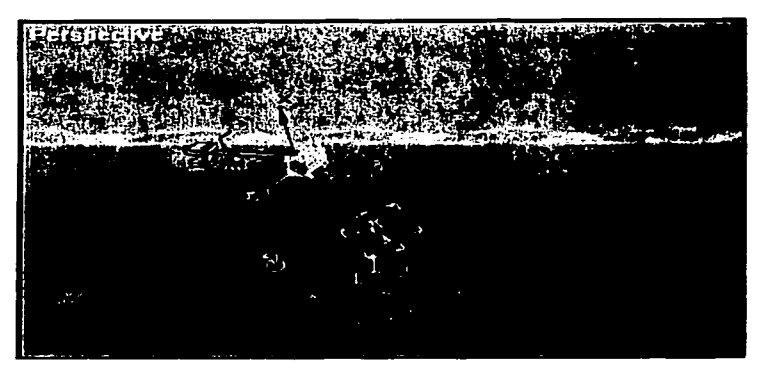

Rota el codo en su eje local de Z para inclinar el antebrazo hacia arriba y hacia abajo

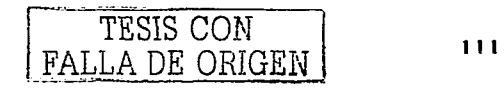

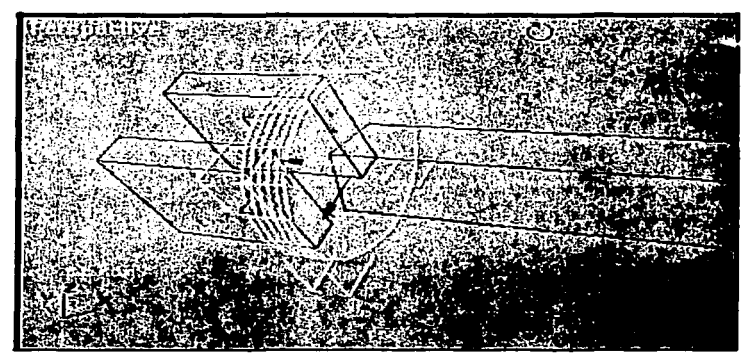

Rota la muñeca en su eje de Z para torcerlo

17. Crear (por lo menos una animación corta de 100 marcos (frames)) del brazo para ver bien su movimiento. Usa tu imaginación.

## **4.3 Como hacer la animación**

1. Dale Click al botón Filtrado de Llaves (Key Filters), localizado a la derecha del botón Set Key. Ahí selecciona, check Position, Rotation, Custom Attributes y Modifiers, y deshabilita las demás selecciones. ventana. Cierra la

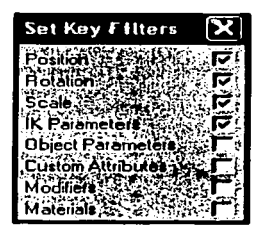

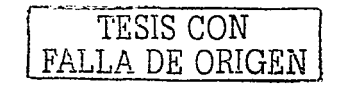

- 
- en and the set Key is a line of the tiempo y las vistas activas set Xey is a línea de tiempo y las vistas activas set pondrán de color rojo para indicarnos que el modo Set Key ya esta activo.

### Animar los objetos:

La animación se puede comenzar en cualquier cuadro.

Ejemplo:

,,----- ------

- 1. Ve al cuadro O.
- 2. Dale click al botón que tiene una llave.
- 3. Después ve al cuadro 10 y selecciona la herramienta rotar, luego selecciona el Hombro y gíralo a tu gusto, después volvemos a darle click al botón que tienė una llave.
- 4. Y así sucesivamente vamos en cuadro y cuadro, haciendo lo que queramos con el brazo.
- 5. Después de terminar todo la animación que se le hizo al brazo, utilizamos una herramienta de control para ver la animación.

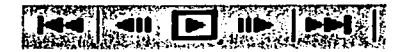

Y de este modo hemos realizado la animación por computadora mediante el software 30 Studio Max.

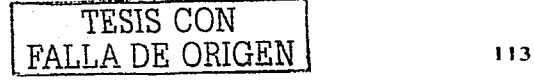

# CONCLUSIÓN

Este trabajo me sirvió mas que nada para comprender todo lo que es la animación por computadora además de entender uno de los muchos softwares que existen en la actualidad, el cual es 3D studio max, aprender todas sus herramientas y características con las cuales cuenta, además de que hoy en día se utiliza en muchas aplicaciones, ya sea para la comprensión de una acción u objeto, la creación de películas, ó para la realización de videojuegos.

La animación· por computadora es una herramienta que a futuro le veo grandes oportunidades de trabajo en distintas áreas, por ejemplo en las empresas de cine, en la realización de comerciales, en la creación de páginas web, en el diseño de casas para que el arquitecto tenga una muestra de cómo sería tanto por fuera como por dentro y así ya no necesitará hacer una magueta de la casa, además también se utiliza para la simulación, por ejemplo de cómo funciona el cuerpo humano, cual seria el comportamiento de un avión en ciertos climas, o crear una teoría de cómo sería la vida en el futuro.

Y la verdad es que es una herramienta que hace el trabajo muy divertido pero no fácil.

---~- ---· ·- - . \_. - ----

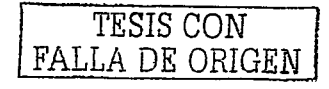

いい

# **FUENTES DE INFORMACIÓN**

http://www.celmex.com.mx/arte-cult/animacion/historiaanimacion.htm

http://www.lsi.us.es/-canete/seminarios/HistoriaAnimacion.pdf

http:/164.226.188.26/sh·network-www/cursos gratis/maxla.htm

http://wwn·.acm.org/crossroads/espanol/

http://www.ciudad.com.ar/ar/portales/envivo/nota/0,1217,5297,00.asp

http://www.ldc.usb.ye/~ytheok/cursos/ci4325/trabajos/animacion1/

http://www.uninterguad.com/diplomado animacion.htm

http://www.iespana. es/canalhanoi/informatica/software.htm

http://www.unav.es/cti/manuales/3DStudioMax/indice.html

http://px379.narod.ru/info software3d.htm

h ttp ://www .3dvan imacion .con1/ Analisis/an alisis.cfm *·!* lin k=swift3d v3

http://www.oftalmored.com/diccionario/lctra-e.htm

http://www3dlinks.com/

http:/164.226.188.26/sh·network-www/cursos gratis/3dsmax.htm

http://www.comet-cartoons.com/toons/anims.cfm

http://www.fuesslin.de/pic/os/zoetrop.ipg

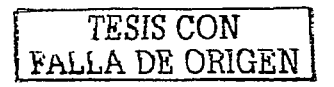